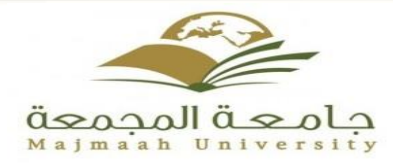

# **حقيبة تدريبية في تعلم نظام إدارة التعلم Blackboard**

**الطالب**

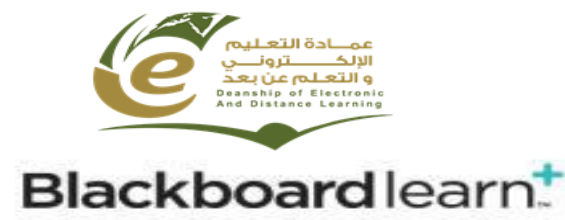

**إعداد أ.أمل زهران**

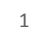

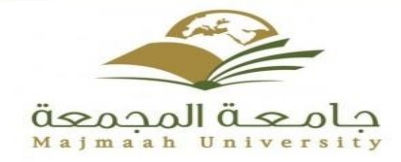

**المواضيع التي سيتم تداولها :**

- **-1 تعريف بالنظام -2 الدخول الى النظام -3 الواجهة الرئيسية -4 عرض المحاضرات -5 أدوات التقييم**
	- **-6 أدوات التفاعل في النظام**
		- **-7 الفصول االفتراضية**

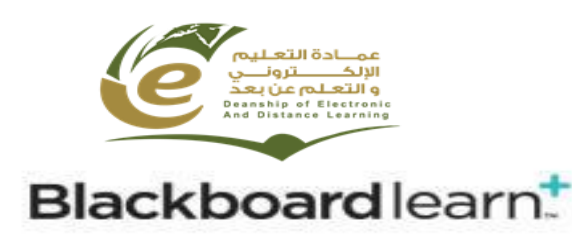

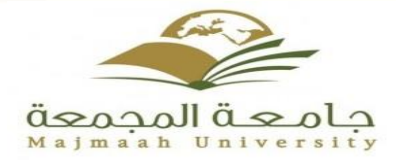

**التعريف بالنظام :**

# **ما هو نظام البالك بورد ؟** هو نظام إدارة التعلم على شبكة الإنترنت صُمم لدعم وتنظيم المقررات الدراسية على الشبكة. نظام البالك بورد يوفر مجموعة متنوعة من الخدمات و الأدوات والميزات لإثراء المجالات التعليمية.

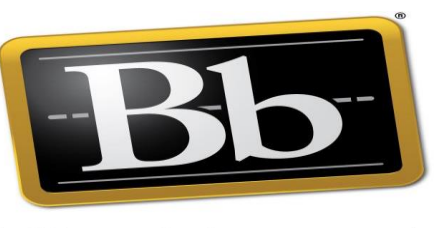

**Blackboard** 

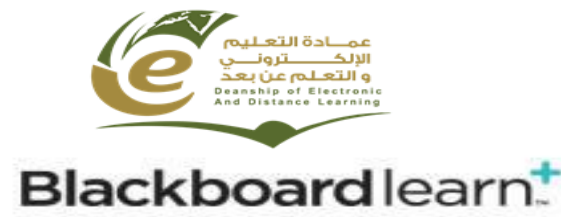

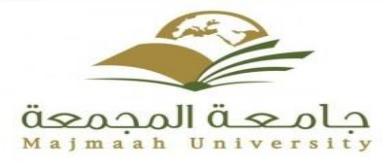

**الدخول الى النظام :** يمكنك الدخول إلى نظام إدارة التعلم اإللكتروني BLACKBOARD عن طريق تنفيذ احد الخطوات التالية : .1 كتابة رابط الدخول مباشرة في شريط عنوان متصفح اإلنترنت الخاص **LMS.MU.EDU.SA**:كالتالي وهو بك $\omega$  $\hat{\omega}$  9  $\leftarrow$  ( □ Ⅲ 业  $\leftarrow$ Ims.mu.edu.sa  $\Delta$  - http://lms.mu.edu.sa/ $\Theta$ https://lms.mu.edu.sa - Ims.mu.edu.sa @ https://lms.mu.edu.sa/webapps/blackboard/execute/personalinfo - Blackboard Learn - قتل المعلومات الشخصية https://lms.mu.edu.sa/webapps/login/ - Blackboard Learn

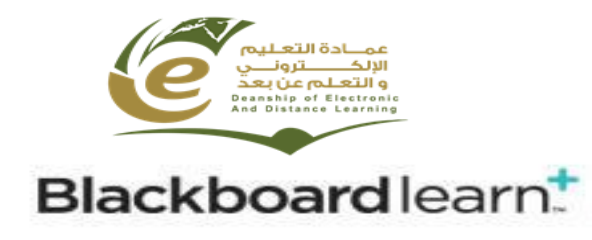

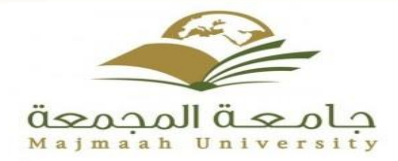

**الدخول الى النظام :**

-2 أو بالدخول على بوابة الجامعة اإللكترونية ثم الضغط على قسم " الطالب " كما موضح ادناه :

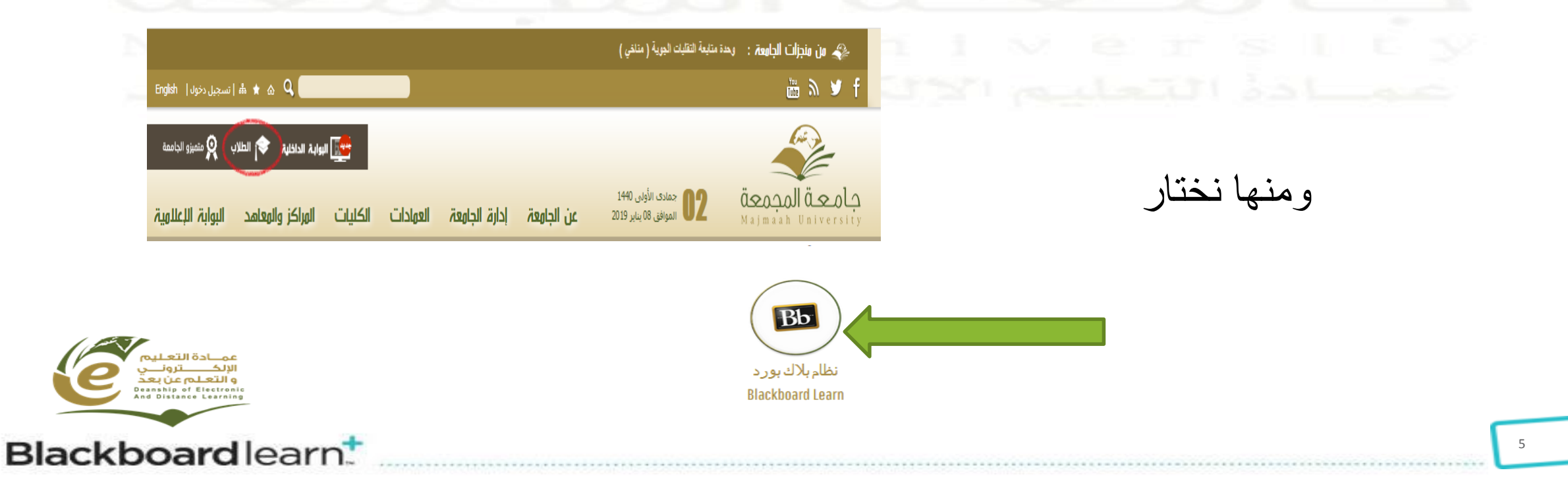

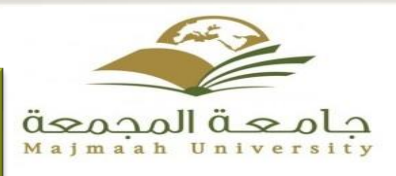

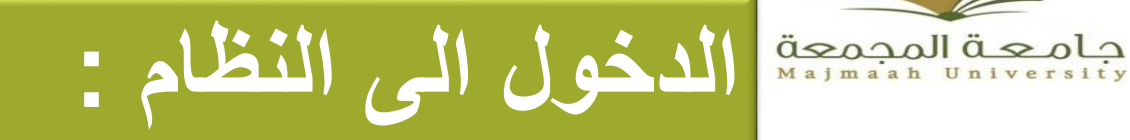

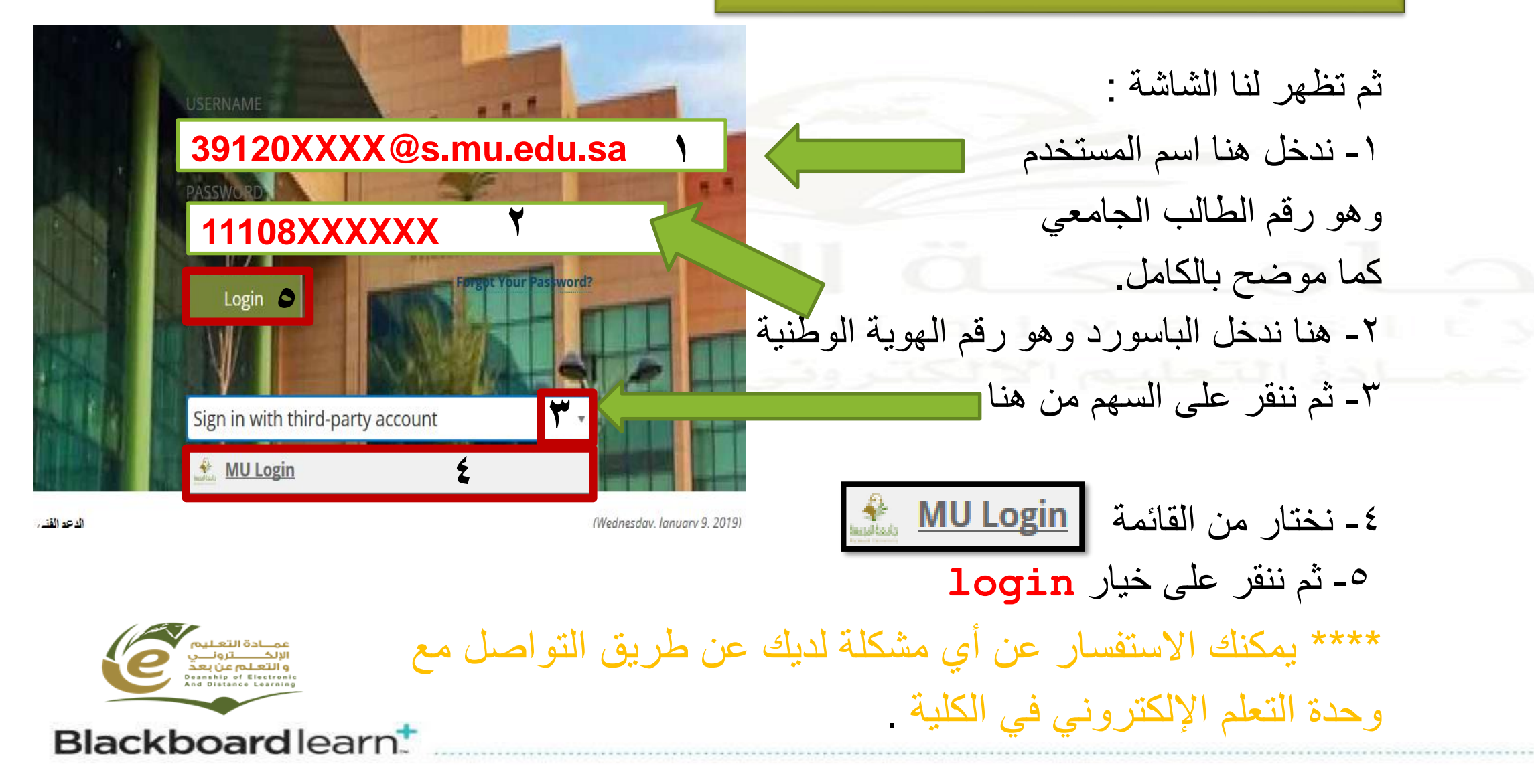

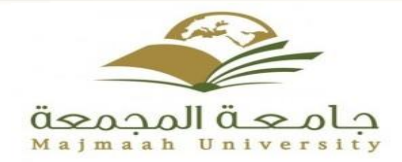

7

**الواجهة الرئيسية :**

يتيح لك نظام ادارة التعلم االلكتروني شاشة رئيسية منظمة تتميز بسرعة الوصول والسهولة في التعامل والموائمة مع أعضاء هيئة التدريس كما هو موضح في الشكل التالي:

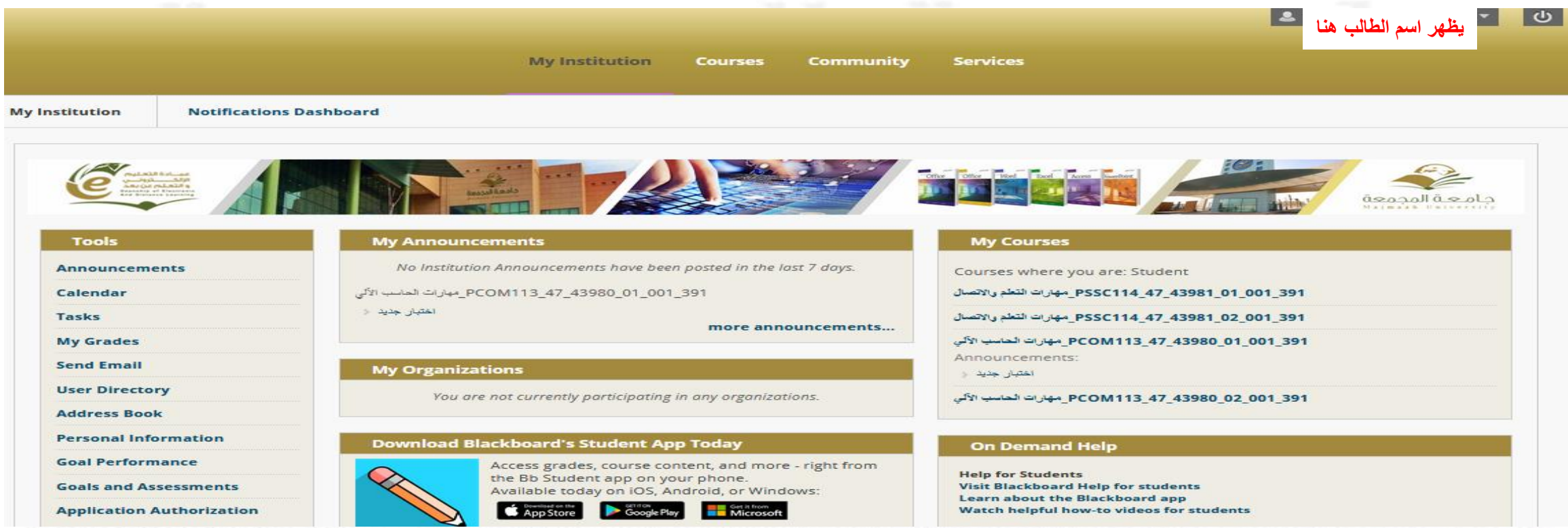

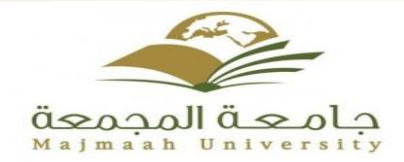

8

**الواجهة الرئيسية :**

وللخروج من النظام ننقر على زر تسجيل الخروج

يحتوي الجزء العلوي على "قائمة التنقل العامة" والتي يظهر فيها اسم الطالب وبجانبه مربع التنبيهات باللون الأحمر وبه عدد التنبيهات التي يجب متابعتها كما سنتعرف عليها في قائمة التنقل :

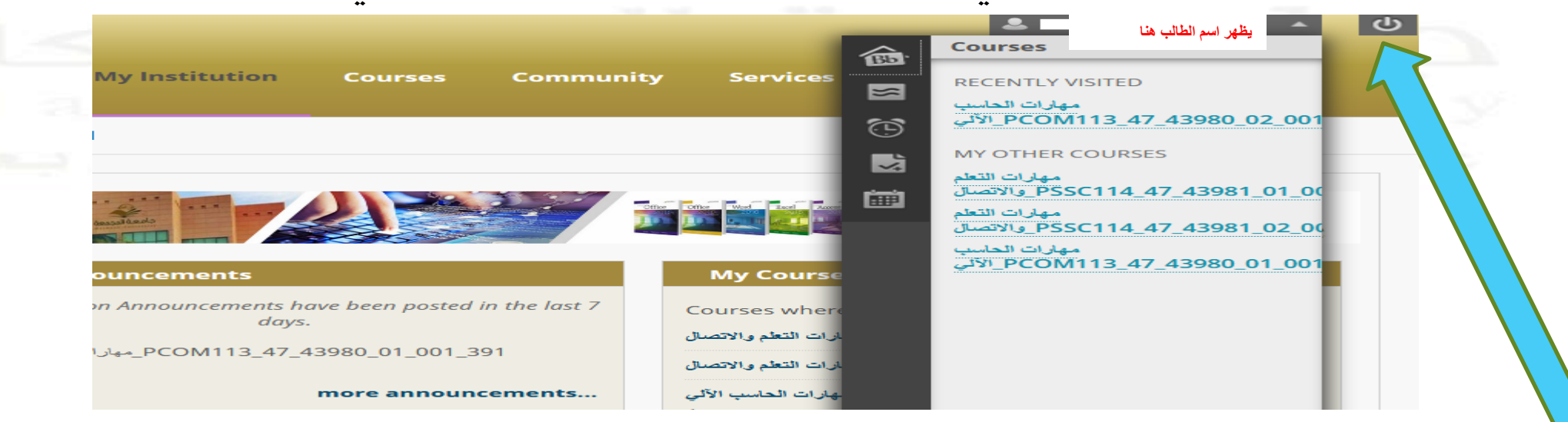

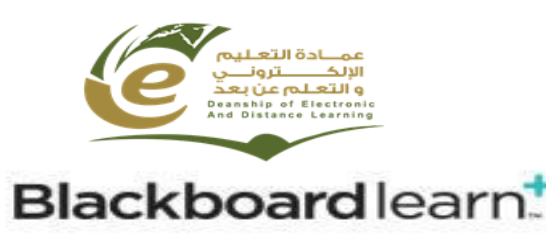

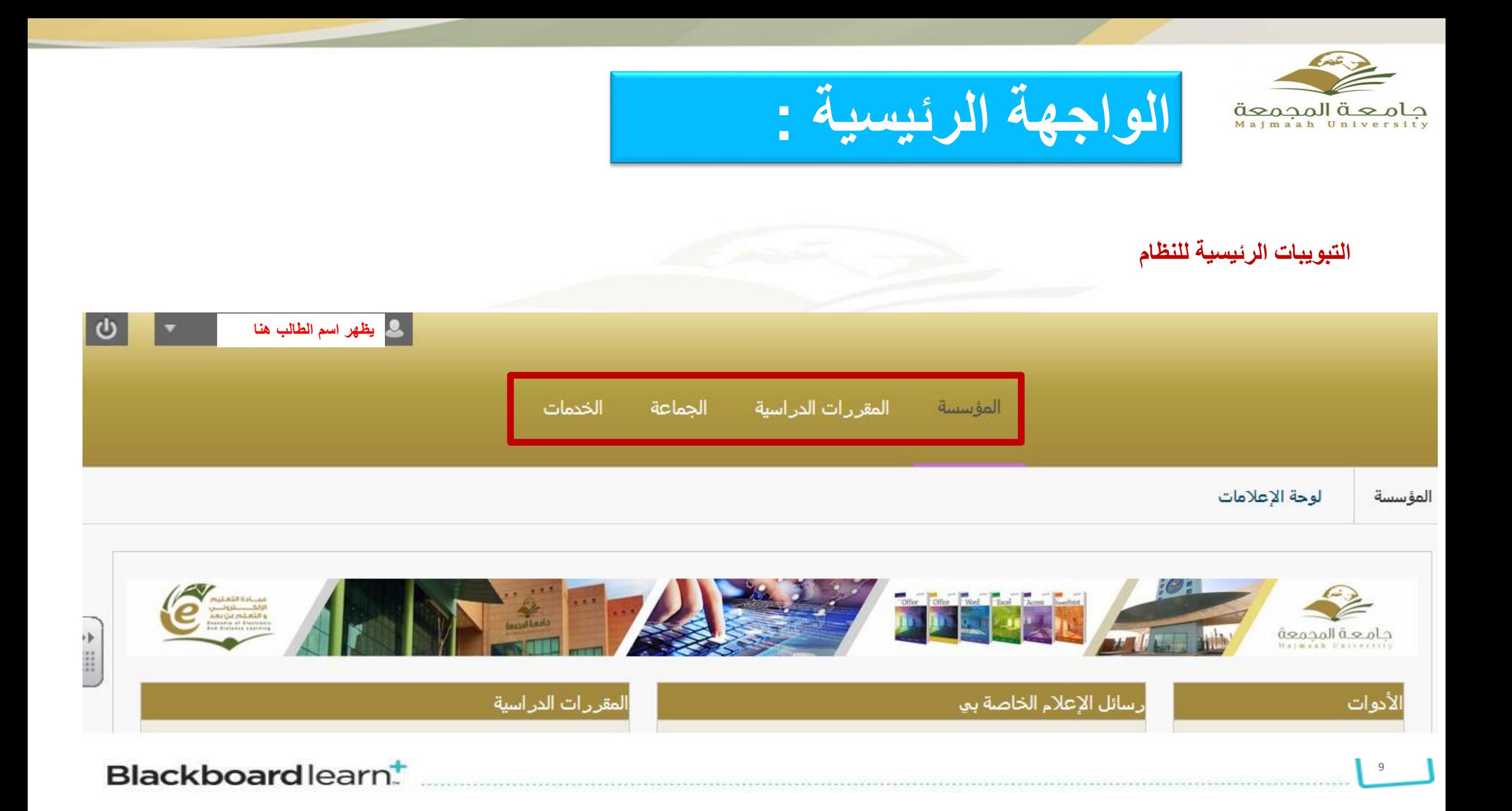

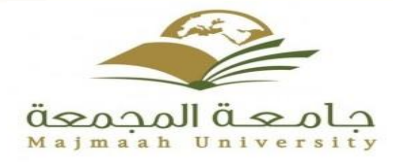

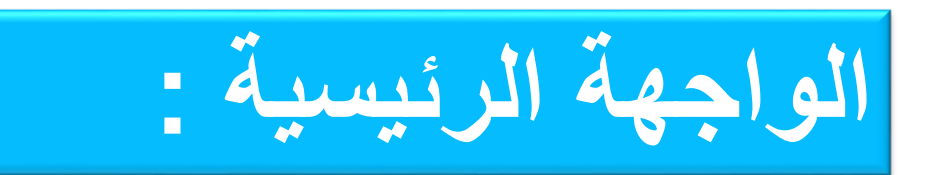

#### **التبويب االول وهو المؤسسة وعند النقر عليه ينتقل بك للشاشة الموضحة في الشكل التالي**:

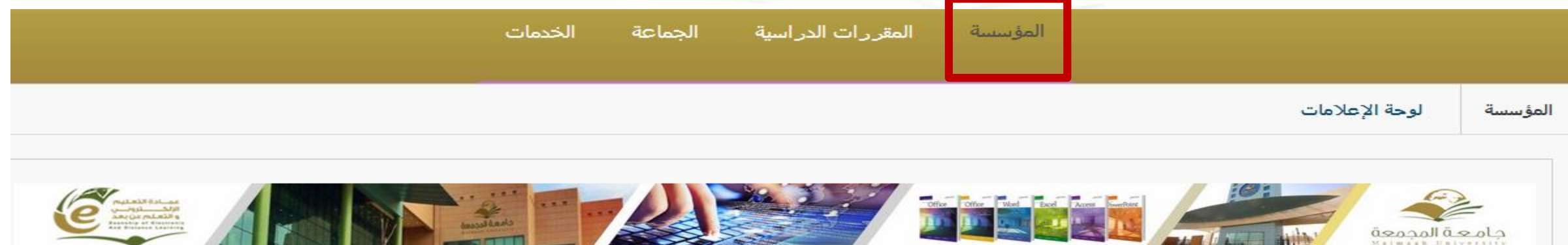

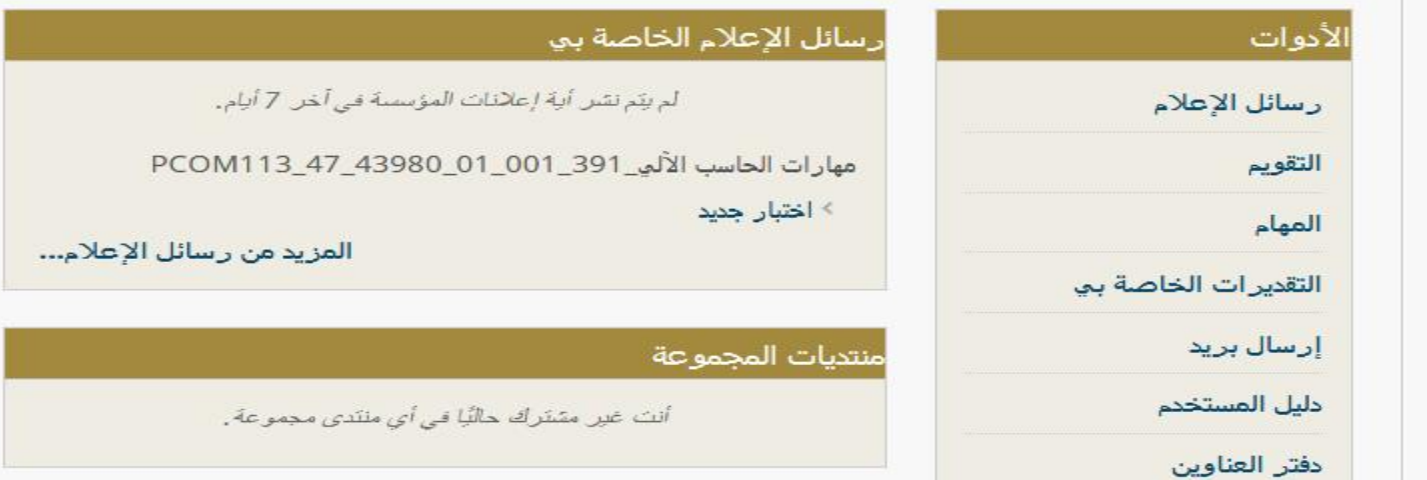

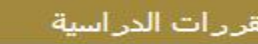

المقررات الدراسية التي تقوم فيها بدور: طالب

مهارات التعلم والاتصال\_391\_011\_001 PSSC114\_47\_43981

مهارات التعلم والاتصال\_391\_07\_23981\_47\_PSSC114\_47

مهارات الحاسب الآلي\_011\_001\_001 PCOM113\_47\_43980

رسائل الإعلام:

> اختبار جدید

مهارات الحاسب الآلي\_291\_001\_02 PCOM113\_47\_43980\_02

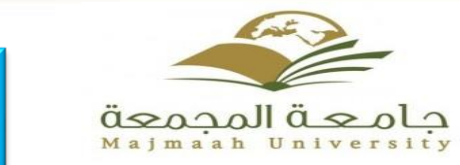

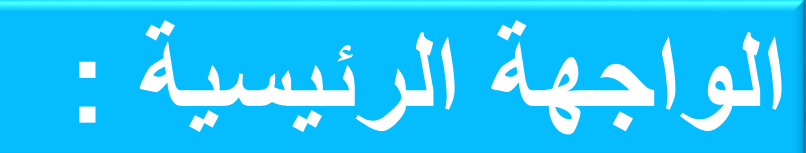

**أما التبويب الثاني وهو خاص بالمقررات الدراسية ويحتوي على قائمة بكل المقررات المتاح لك دراستها االن باإلضافة إلى أنه البحث عن المقررات الدراسية الخاصة بك من خالل "مربع البحث" الموجود يمين الشاشة الموضحة أدناه.**

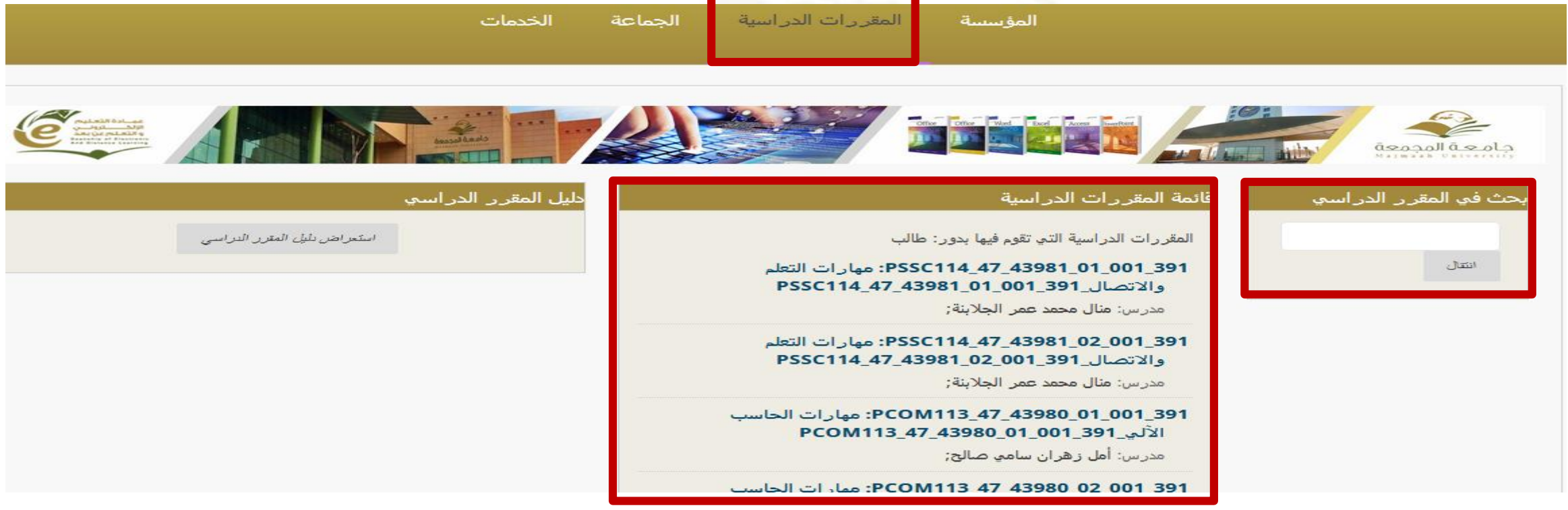

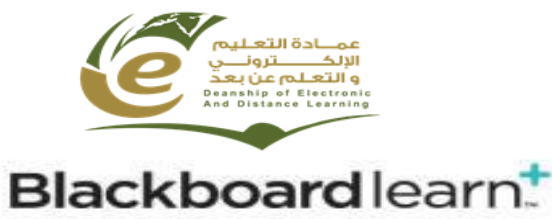

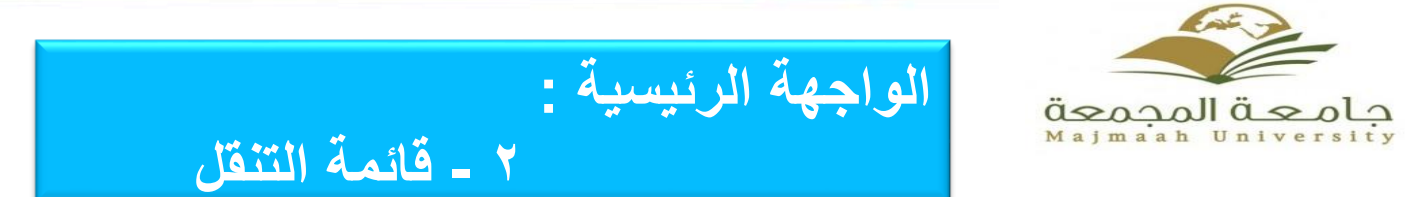

**قائمة التنقل العامة -**

12

**يتيح لك نظام إدارة التعلم االلكتروني هذه القائمة للوصول السريع وفي الوقت المناسب للمعلومات التي تخص جامعتك ومقرراتك الدراسية ومتابعة تقييمك سوف نتعلم العناصر الرئيسية في قائمة التنقل العامة ولفتح هذه القائمة ننقر على السهم الصغير بجوار اسمك كي تنسدل لك القائمة التي تتضح في الشكل التالي**

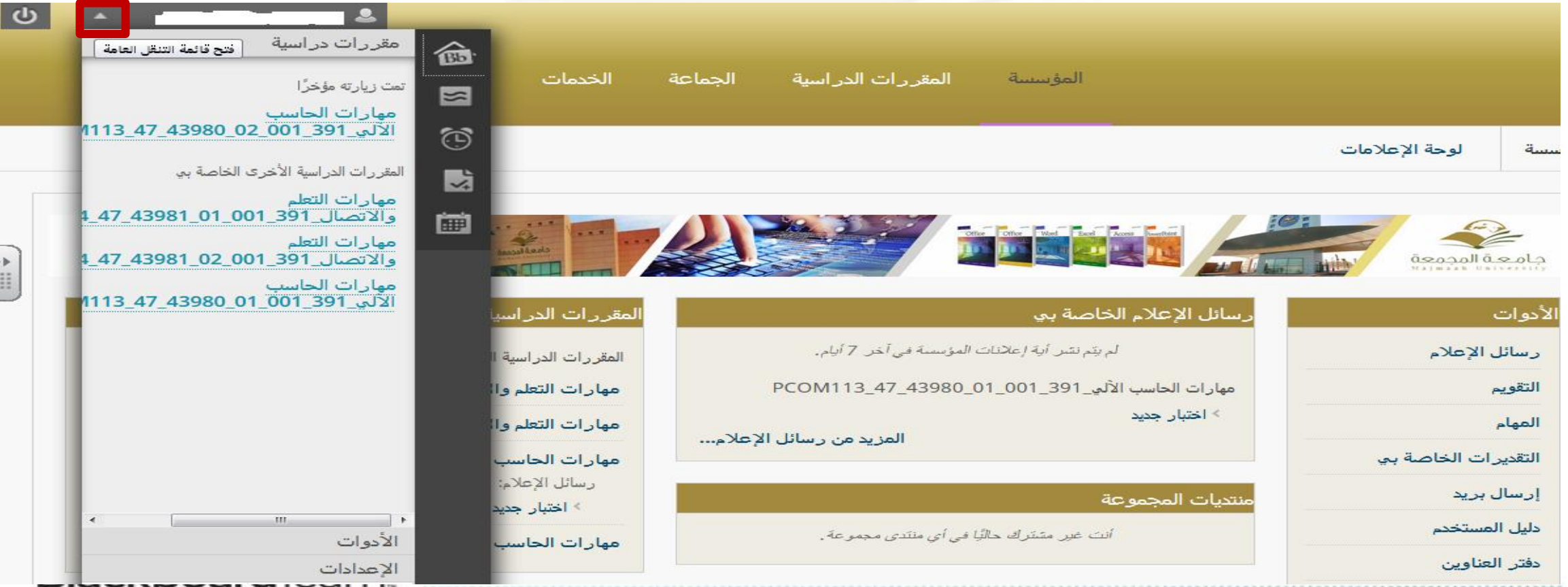

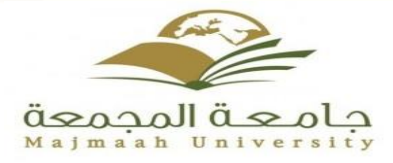

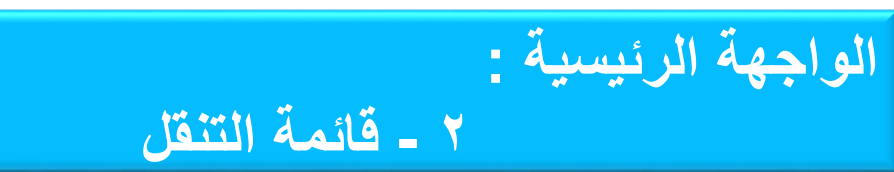

**وهي مقسمة الى جزئين )جزء أيمن وجزء أيسر( كما هو موضح في الشكل التالي:**

**الجزء األيسر محدد باللون األحمر : تجد فيه قائمة بالمقررات الدراسية التي قمت بزيارتها مؤخرا باإلضافة إلى زر اإلعدادات الشخصية وزر األدوات كما هو موضح في الصوره .**

**وفي الجزء األيمن: يحتوي على شريط زر النشرات والمحدد بالمستطيل األزرق الصغير كما هو موضح في الصورة**

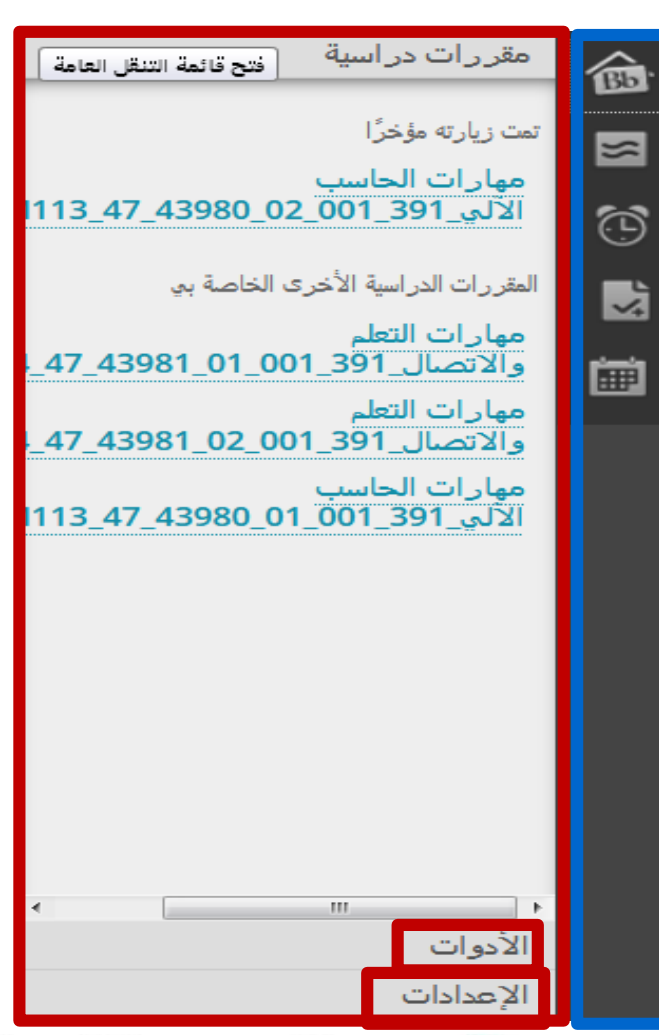

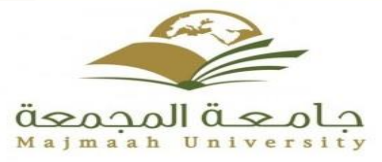

# **الواجهة الرئيسية : 2 - قائمة التنقل**

#### **النشرات : وعند الضغط عليه يتم عرض آخر النشرات في جميع المقررات الدراسية كما هو موضح أدناه.**

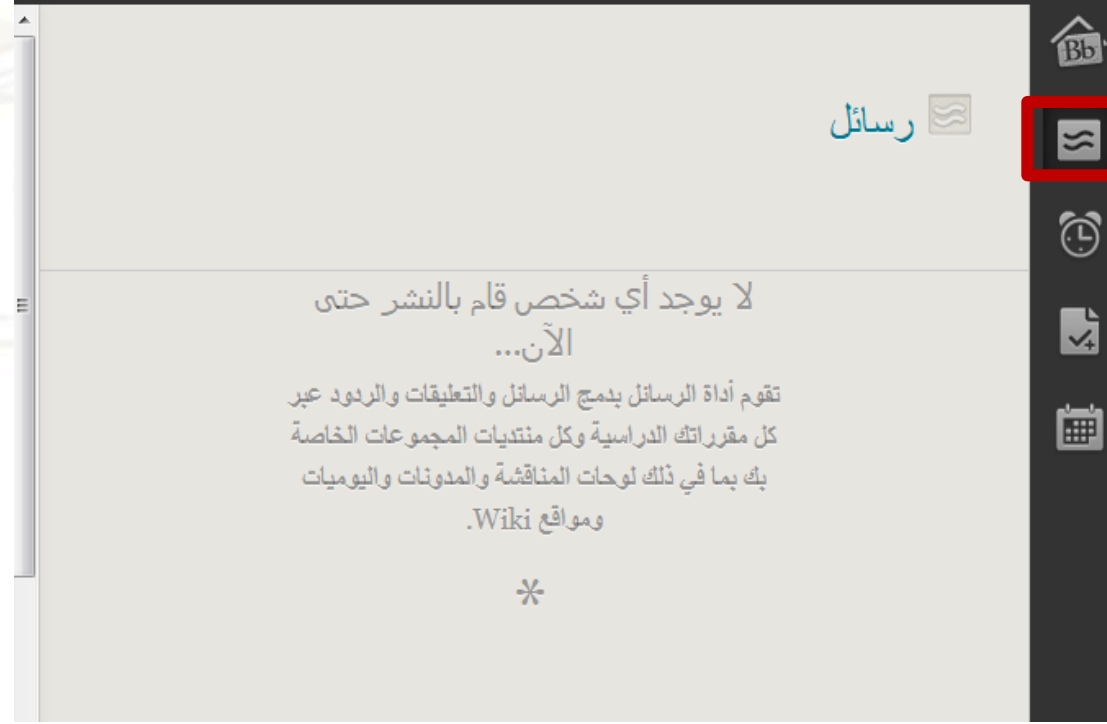

## **أيقونة تحديثات:**

Yakith

**وتحتوى على جميع اإلعالمات في المقررات الدراسية حيث أنه باستطاعتك استعراض التحديثات لكل المقررات كلها دفعة واحدة او عرضها حسب المقررات الدراسية كما هو موضح بالصورة أدناه**

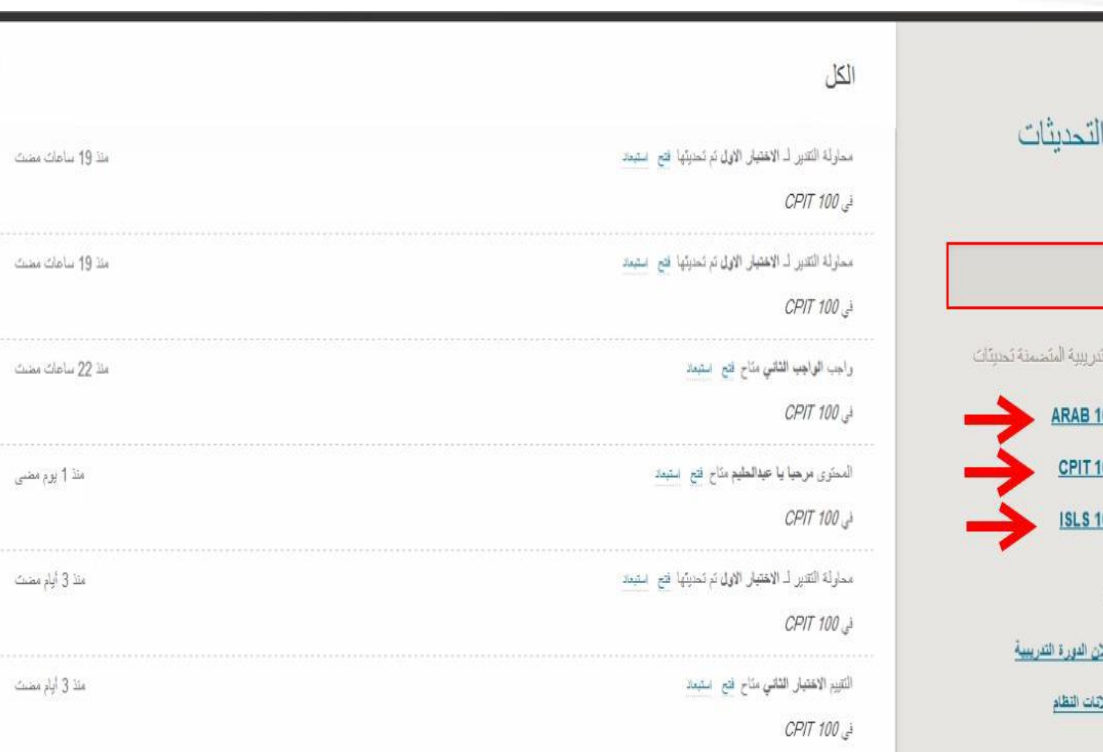

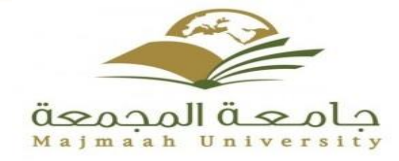

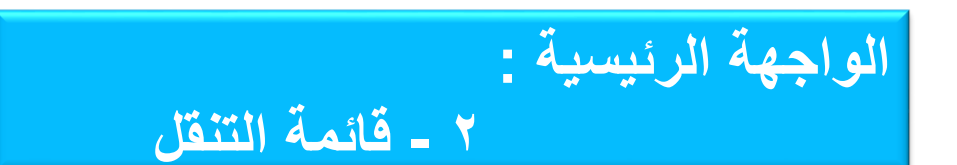

أ<mark>يقونة التقديرات: توفر لك طريقة لمعرفة درجاتك ف*ي م*ختلف الواجبات والأنشطة الدراسية كما هو موضح ف*ي* الصورة التالية:.</mark>

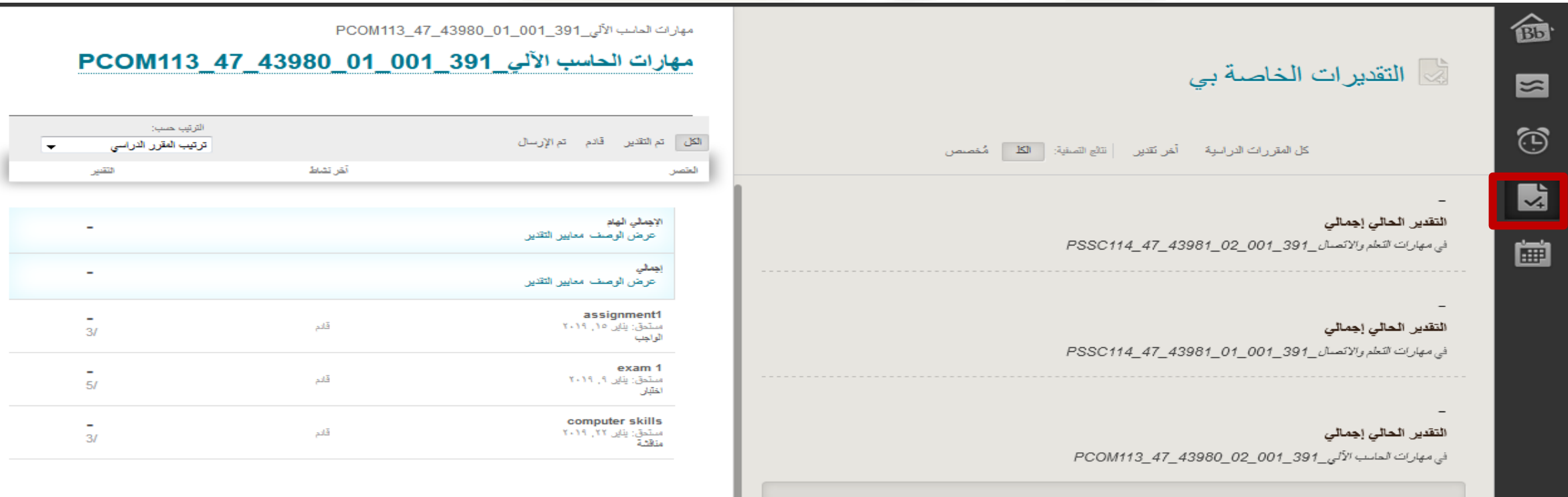

النقدير الحالي إجمالي

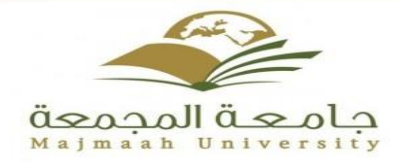

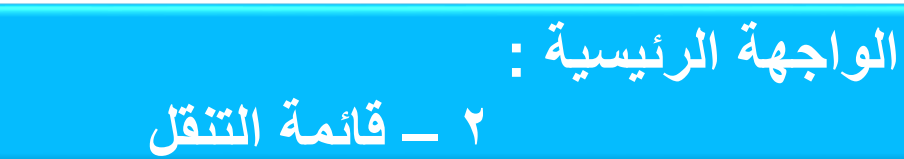

أيقونة التقويم: وبه يستعرض بشكل جيد كل المواعيد الخاصة بك وبمقرراتك الدراسية مثل مواعيد الواجبات والأنشطة وغيرها كما هو موضح أدناه

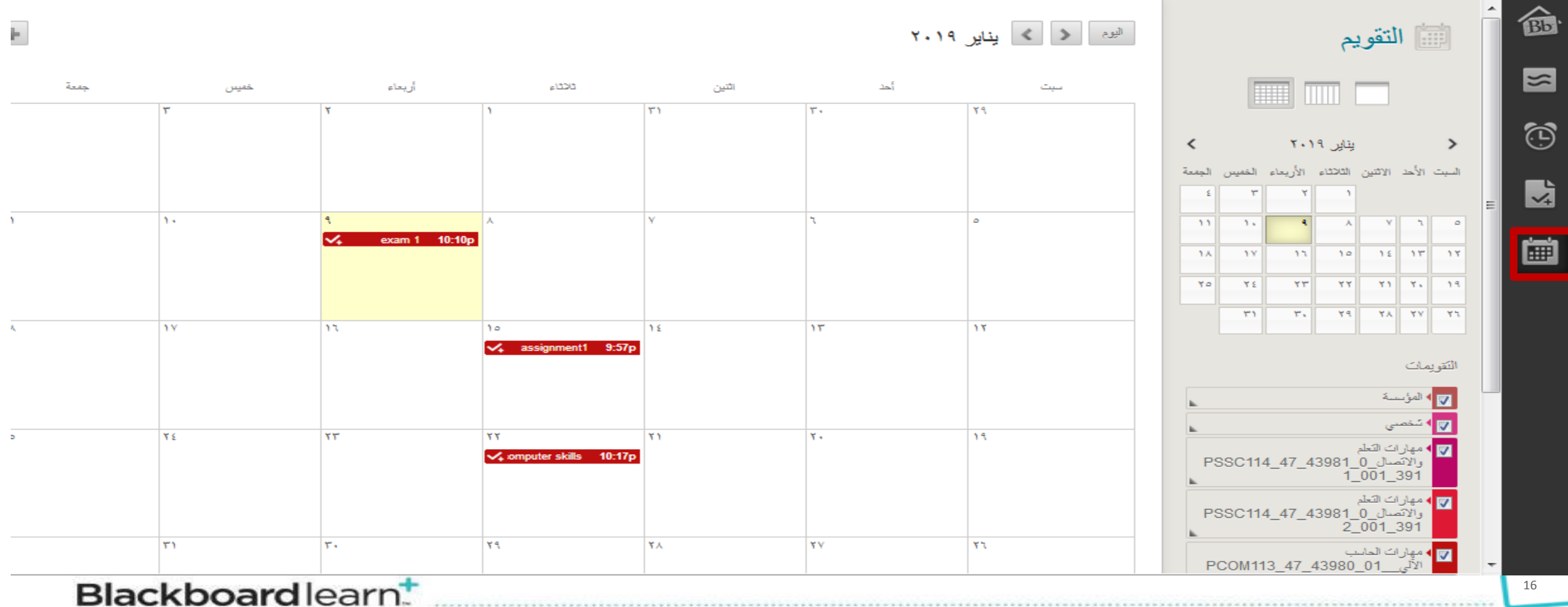

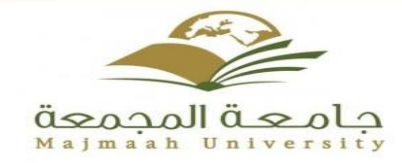

## **الواجهة الرئيسية : 3 – تغيير اللغة الرئيسية للنظام**

**يتيح لك نظام التعلم االلكتروني Blackboard امكانية تغيير اللغة المستخدمة في العرض عن طريق تتبع الخطوات التالية: -1 من الواجهة الرئيسية للنظام نختار "المعلومات الشخصية" من قائمة ادوات الجانبية كما هو موضح في الصورة التالية:**

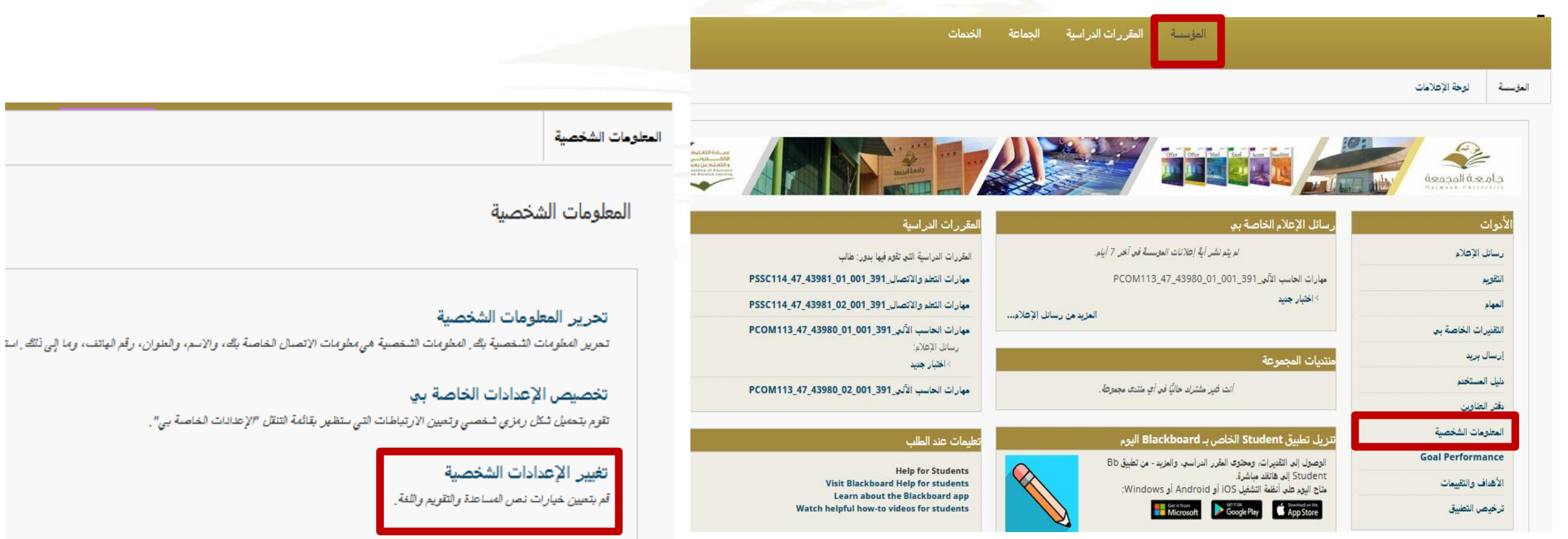

تعيين خيارات الخصوصية يتم تحديد أي حقول مطوماتك الشخصية يمكن أن يطلع عليها الأخرون.

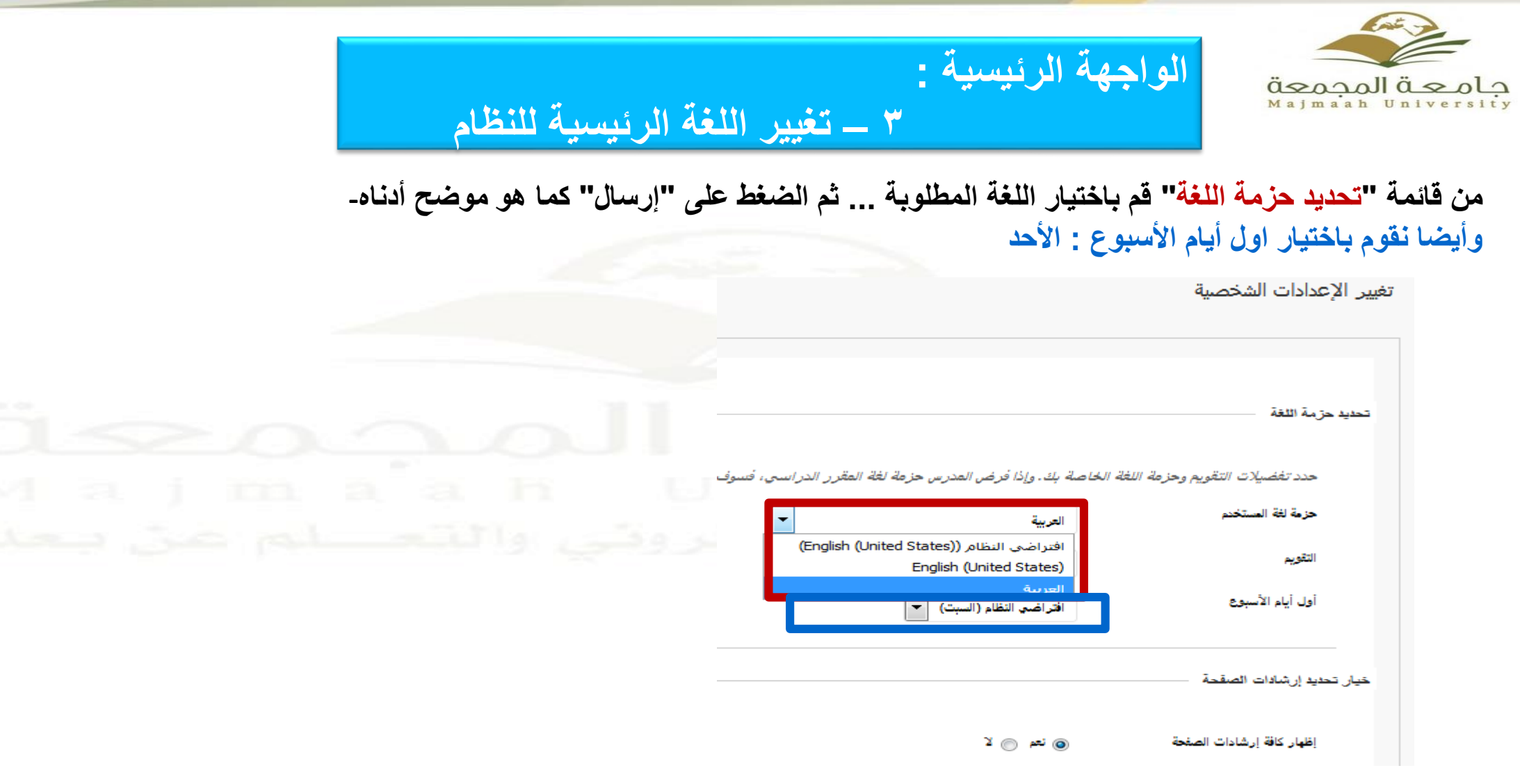

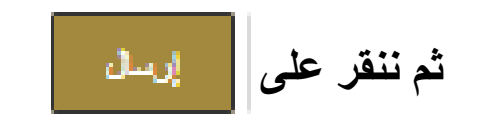

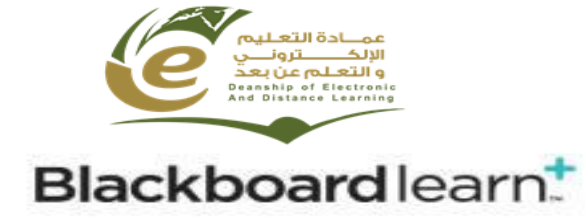

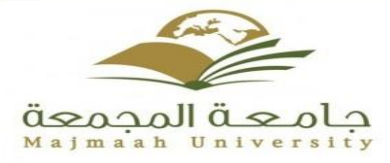

# **4 – تحديث البيانات الشخصية**

لعمل تحرير لبعض معلوماتنا الشخصيه مثل االسم والبريد االلكتروني المستخدم ورقم الهاتف ولتنفيذ ذلك نتتبع الخطوات التالية: من الصفحة الرئيسية للنظام نقوم باختيار "**المعلومات الشخصية**"**-**.

**الواجهة الرئيسية :** 

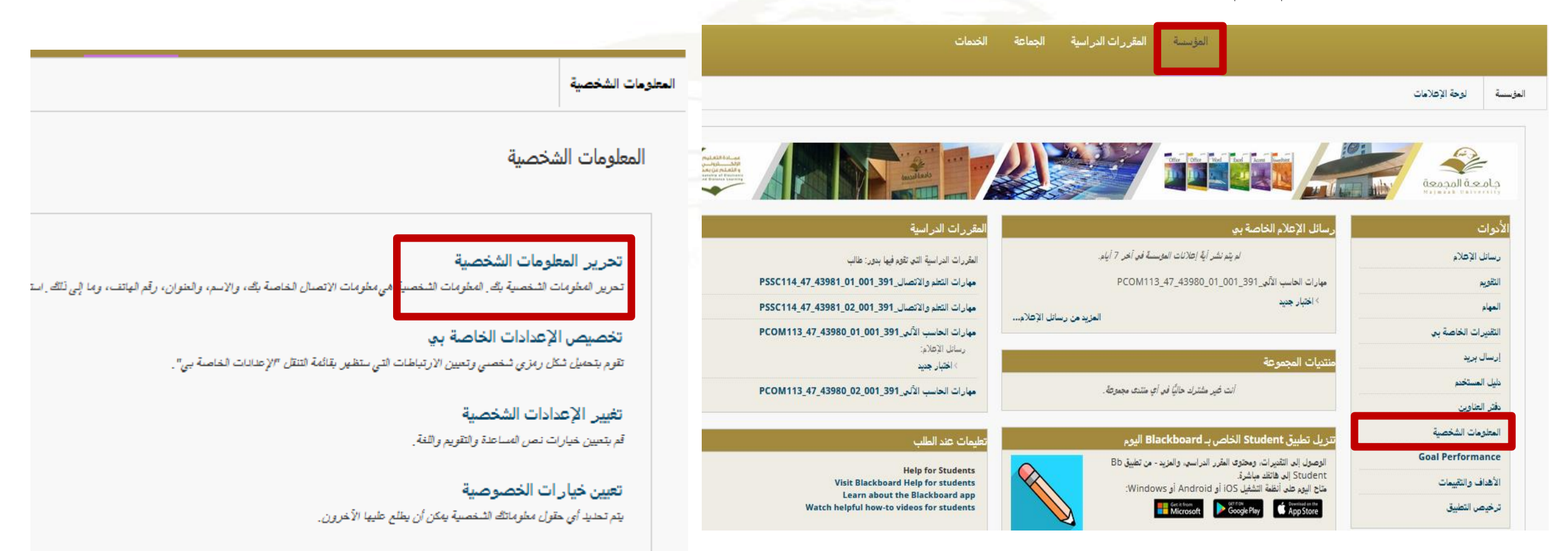

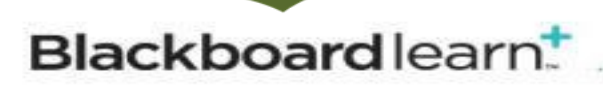

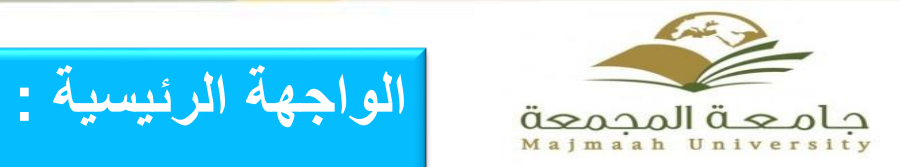

**4 – تغيير اللغة الرئيسية للنظام** 

**تظهر لنا الشاشة الموضحة أدناه والتي من خاللها يمكنك تحديث المعلومات المتاح لك تغييرها**

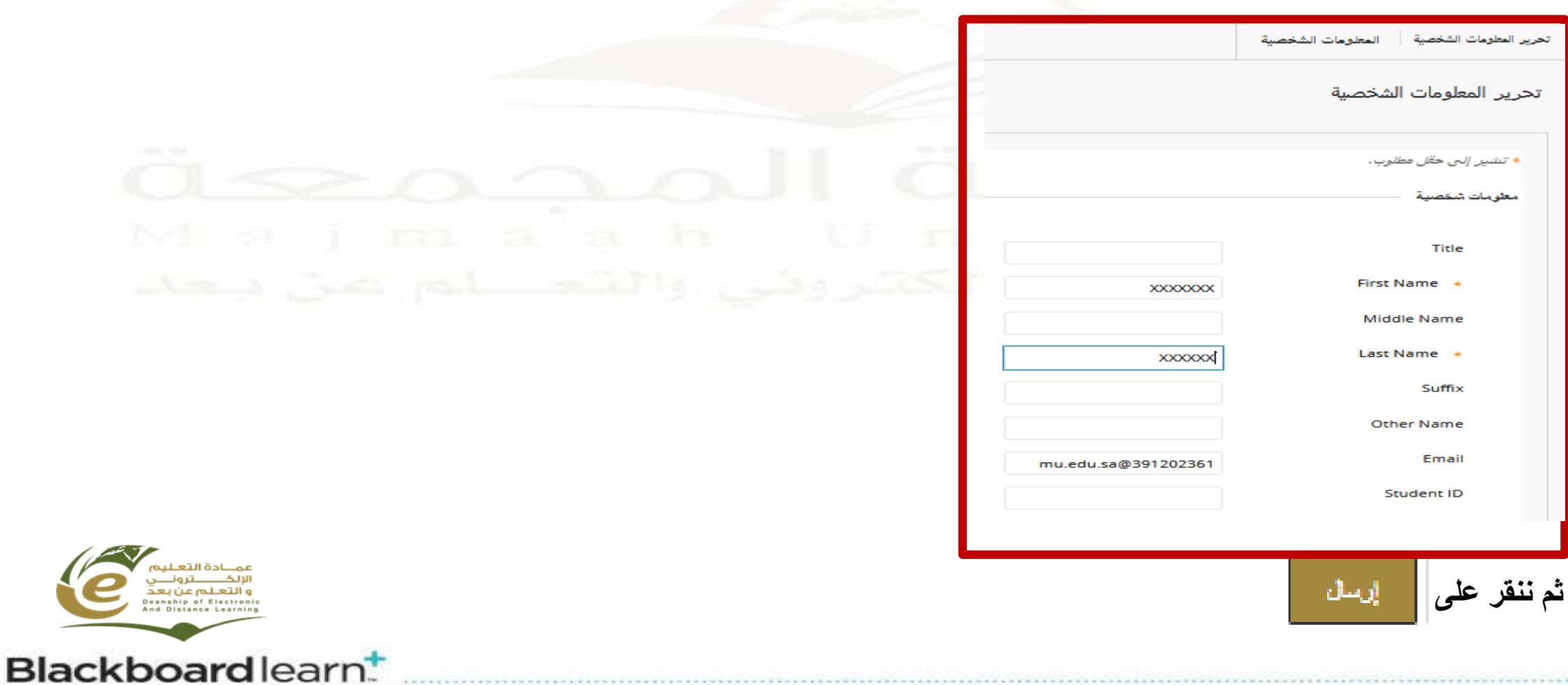

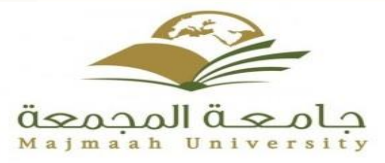

**عرض المحاضرات : 1 – واجهة المقرر**

**حيث تحتوي الصفحة الرئيسية للمقرر على التالي: -1 عنوان المقرر الدراسي: والذي يحتوي على اسم الصفحة المعروضة، وأيقونة الصفحة الرئيسية كما هو موضح في الصورة أدناه.**

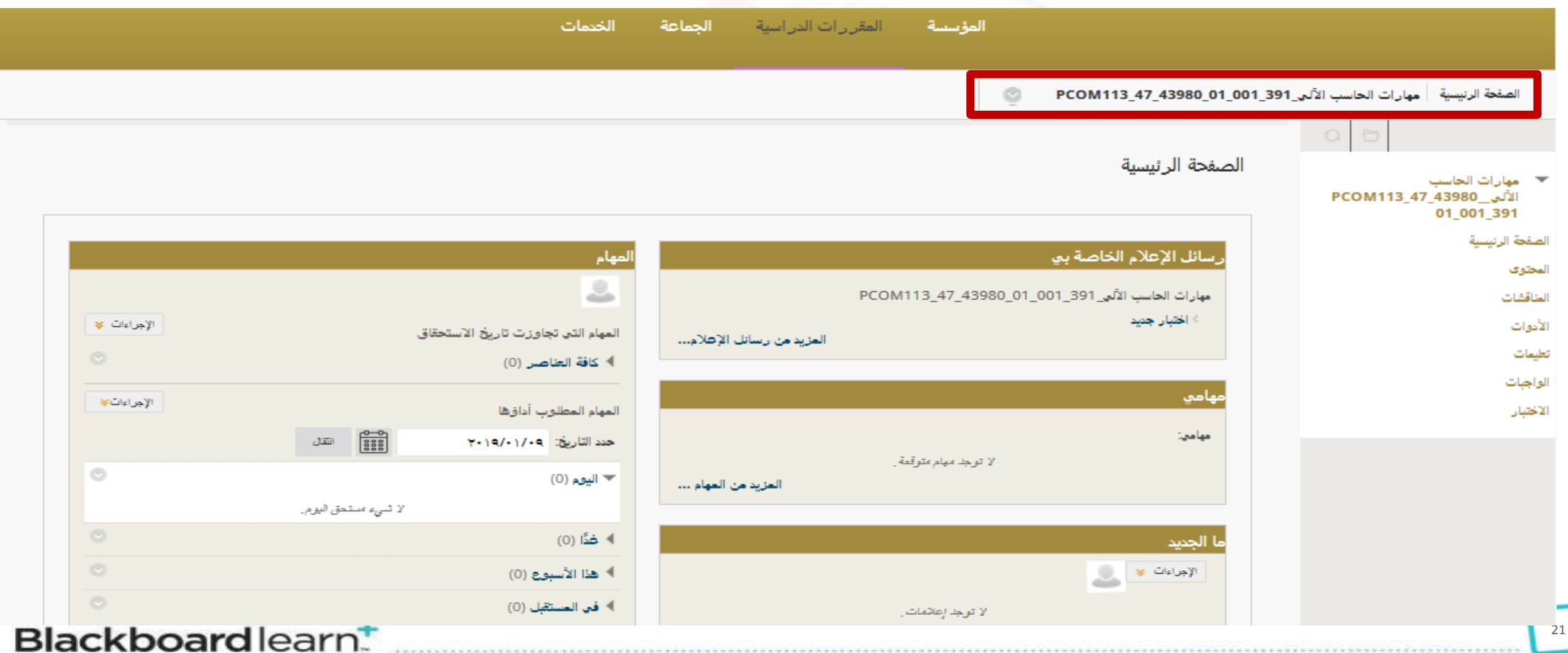

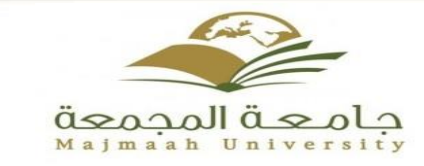

# **عرض المحاضرات : 1 – واجهة المقرر**

**-2 قائمة المقرر الدراسي: يمكن من خاللها الوصول لجميع أدوات ومحتويات المقرر الدراسي الموضحة في الصورة التالية:**

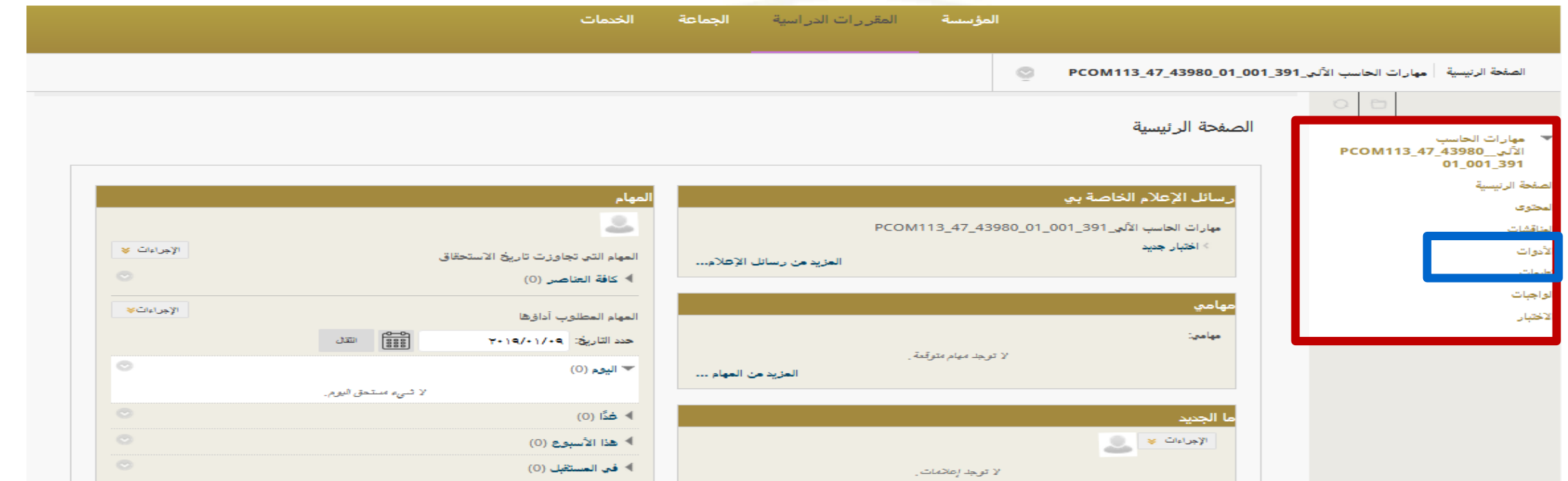

وارجو الانتباه ان هذه الأدوات تختلف من مقرر الى آخر في بعض الأدوات المدرجة ولكن يمكن استطلاع عدد من األدوات من خالل النقر على أداة **األدوات**

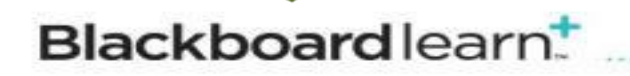

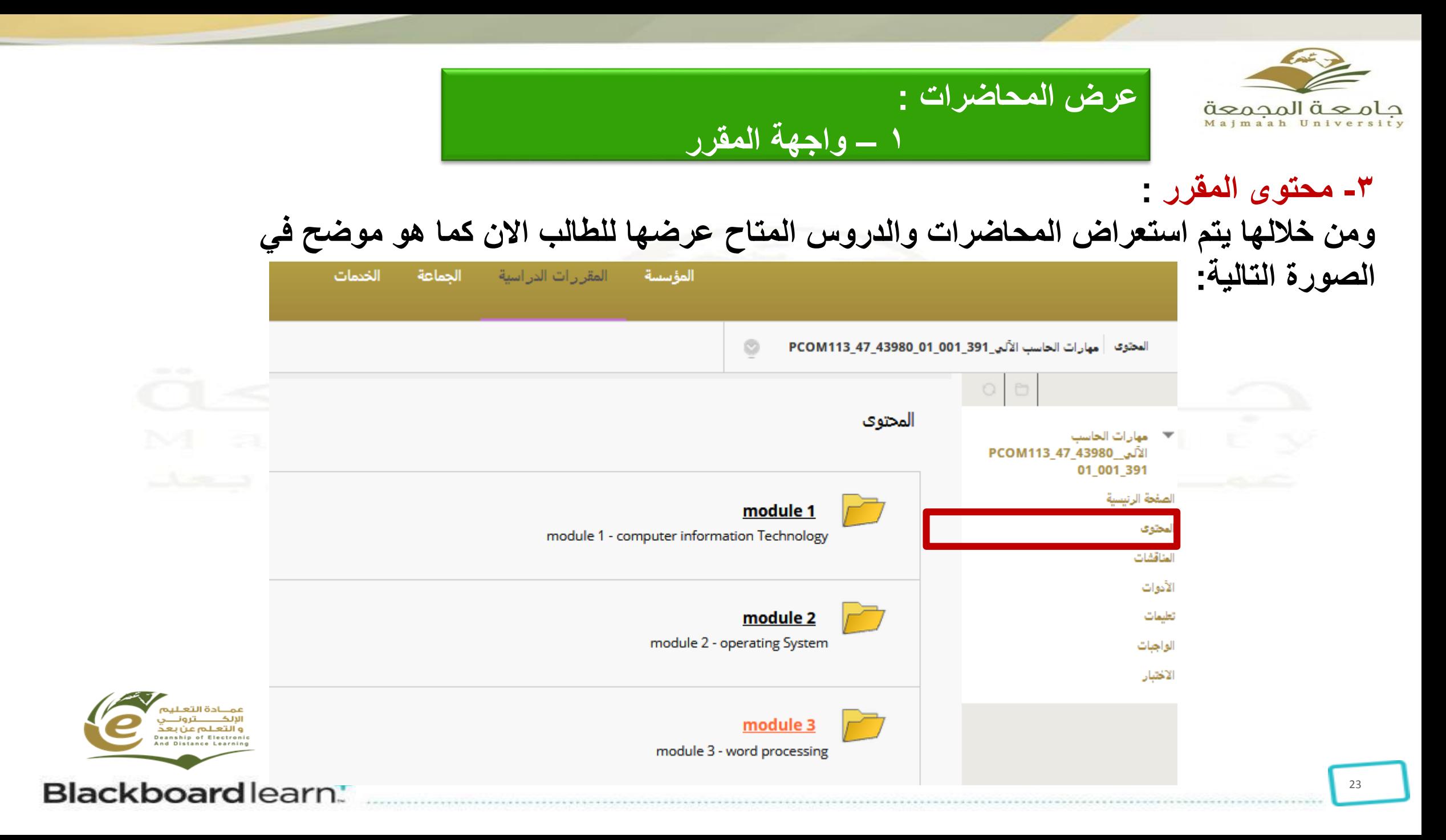

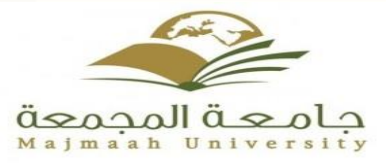

# **عرض المحاضرات : 1 – واجهة المقرر**

**أنواع المحتوى في المجلد حسب استخدام العضو : صف هذا الجدول أنواع المحتوى التي يستطيع المعلمون إضافتها إلى المقررات الدراسية..**

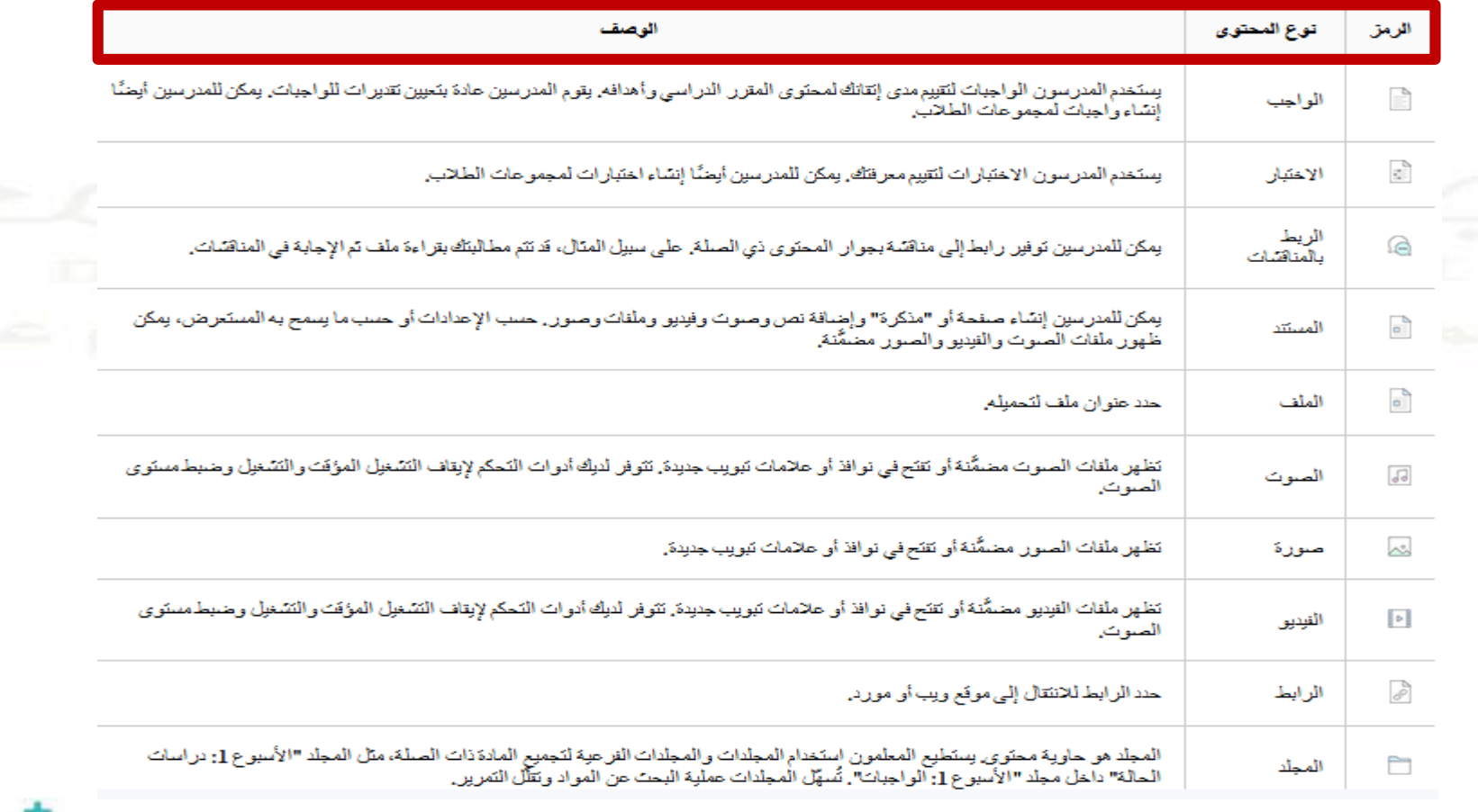

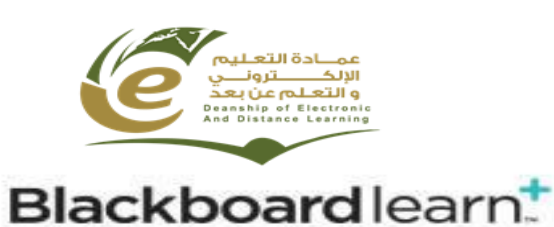

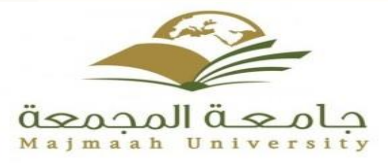

**عرض المحاضرات : 1 – واجهة المقرر**

# **-4 لوحة المناقشات**

# **وتعرض هذه الصفحة قائمة المنتديات في المقرر الدراسي كما هو موضح في الصورة التالية:**

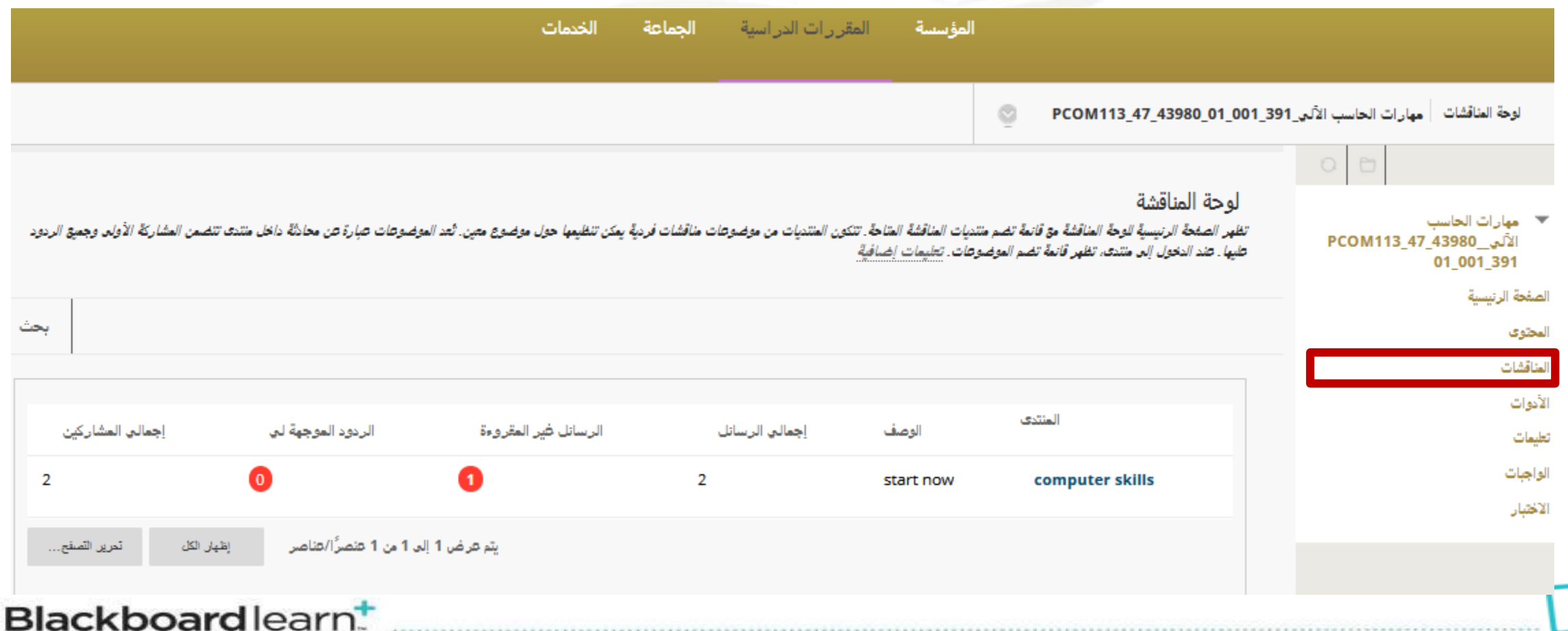

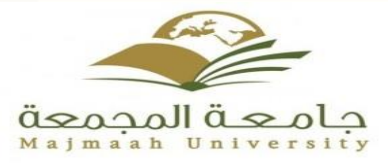

**عرض المحاضرات : 1 – واجهة المقرر**

#### **-5 أدوات** تحتوي على أدوات إضافية يمكن للطالب استخدامها كما هو موضح في الصورة التالية:

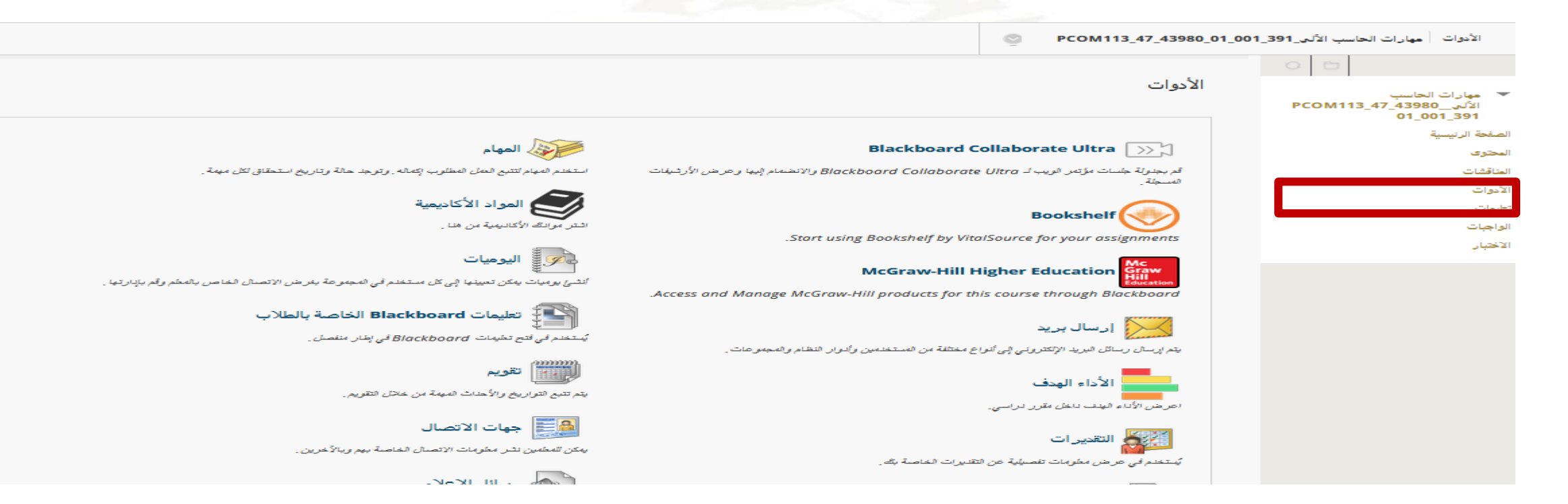

وسنستعرض بعض الأدوات الهامه والتي يتكرر استخدامه داخل المقرر ....

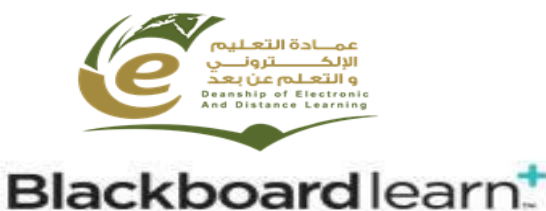

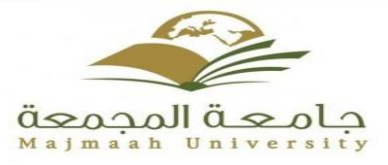

**عرض المحاضرات : 1 – واجهة المقرر**

## **-5 أدوات** أهم الأدوات التي يتم استخدامها داخل المقرر :

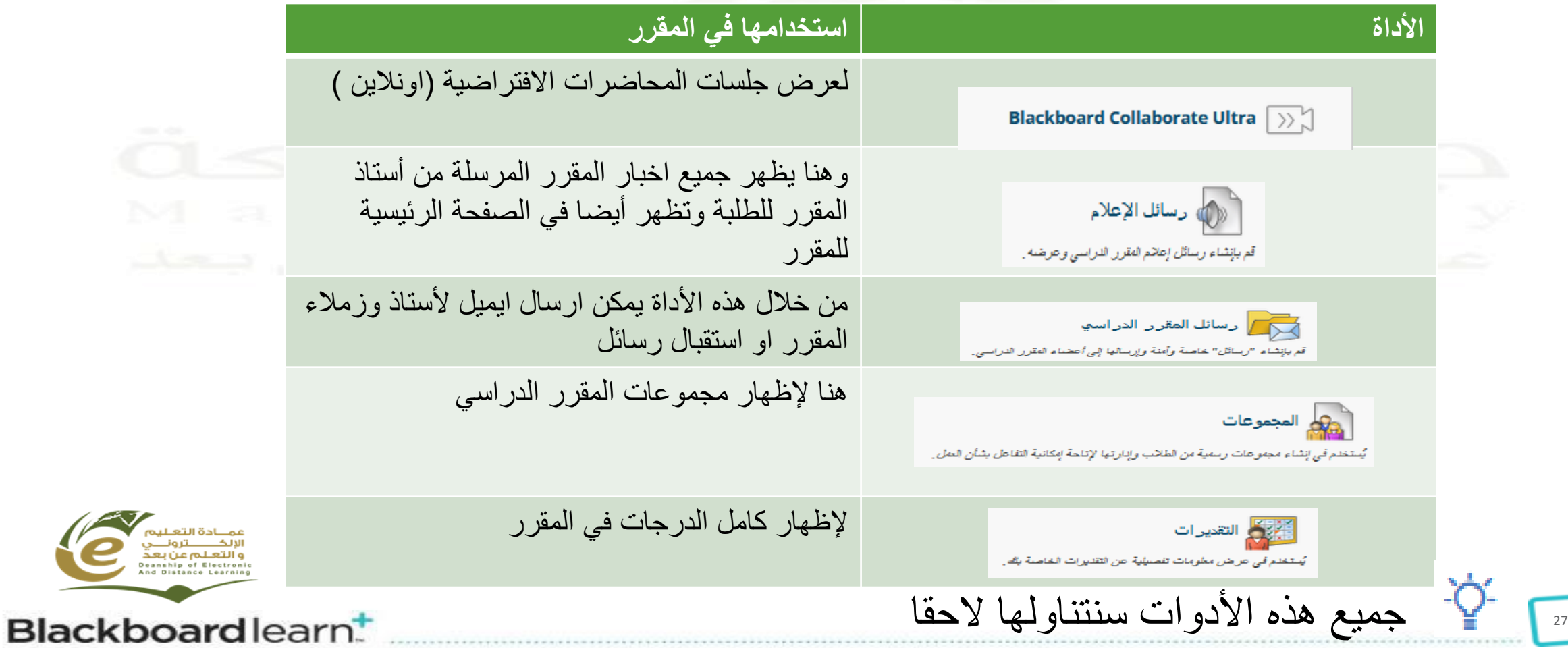

 $\epsilon$ 

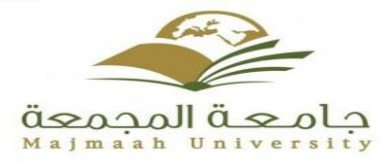

**-6 تعليمات**

**عرض المحاضرات : 1 – واجهة المقرر**

# وستنقلك مباشرة الى صفحة خارجية لتقديم الدعم للطالب للتعرف على نظام Blackboard اكثر كما في الصوره أدناه

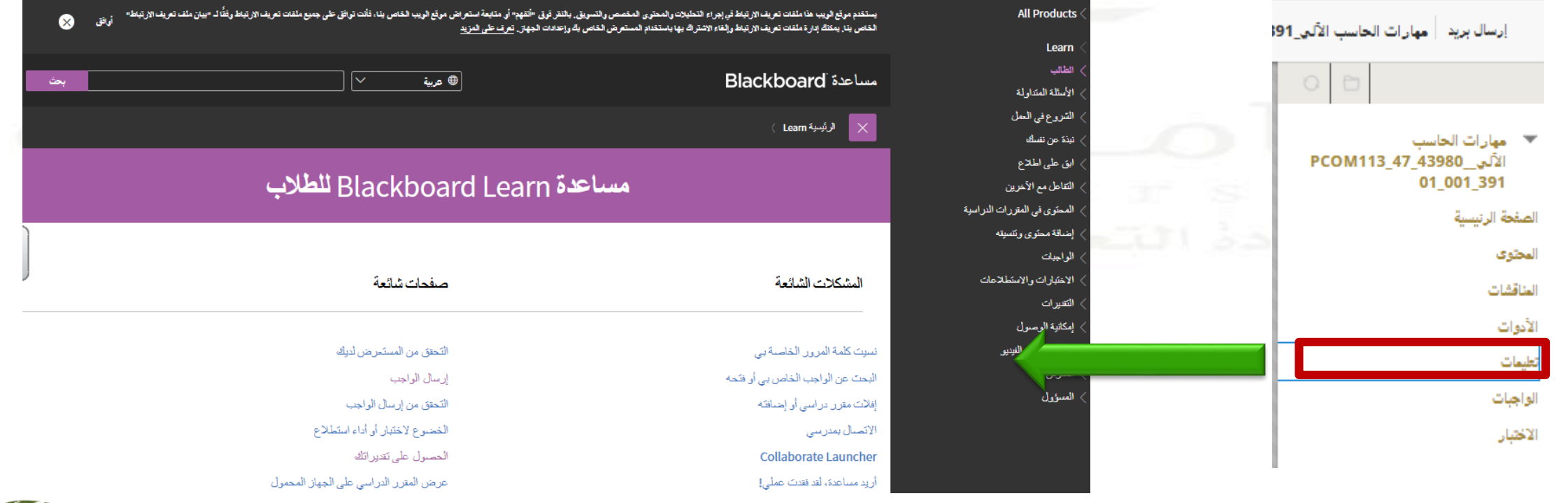

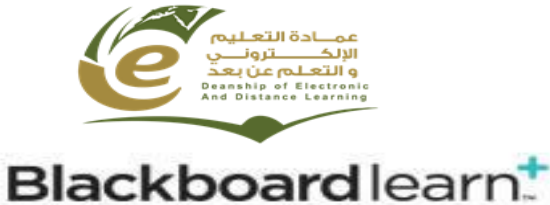

وسنستعرض بعض الأدوات الهامه والتي يتكرر استخدامه داخل المقرر ....

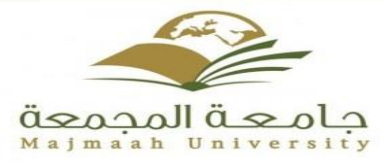

**عرض المحاضرات : 1 – واجهة المقرر**

**-7 الواجبات** 

**تحتوي على جميع الواجبات للمقرر الدراسي ويمكن من خاللها االطالع على الواجبات وتقديمها كما هو موضح أدناه.**

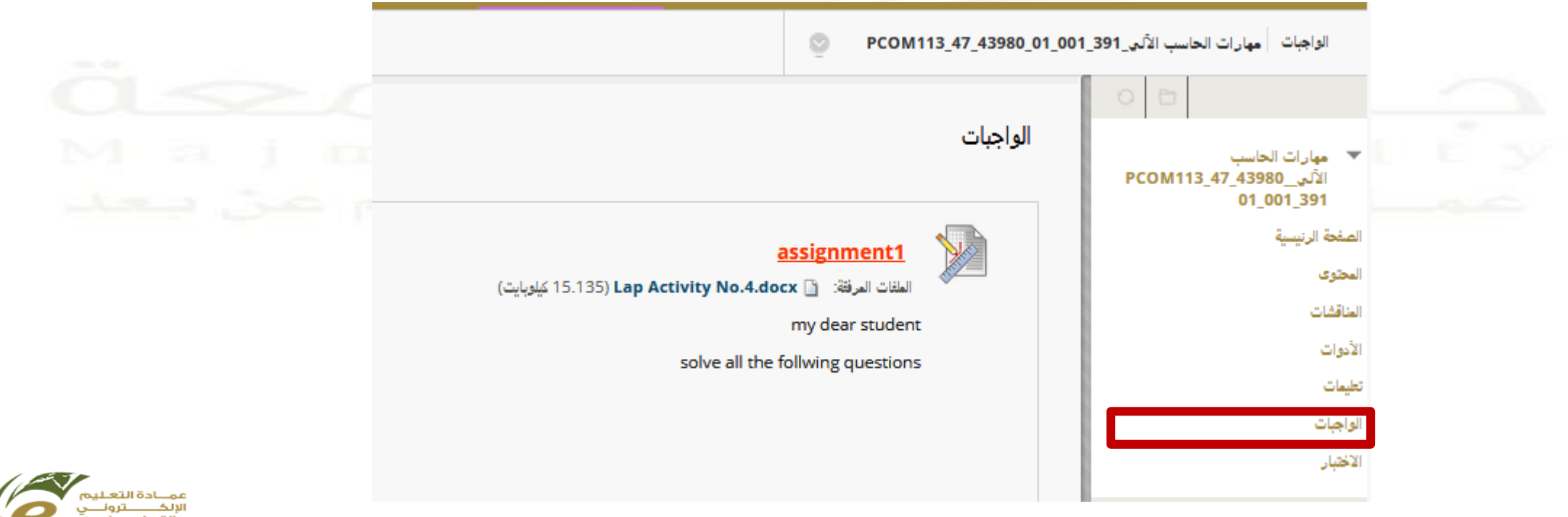

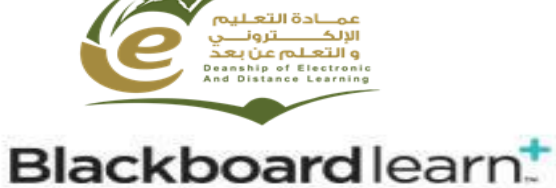

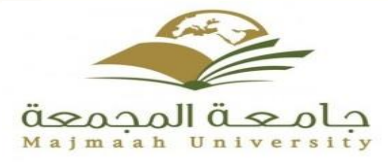

**عرض المحاضرات : 1 – واجهة المقرر**

**-8 اإلختبار تحتوي على جميع اإلختبارات واألنشطه المرسلة من قبل أعضاء هيئة التدريس كما هو موضح أدناه.** 

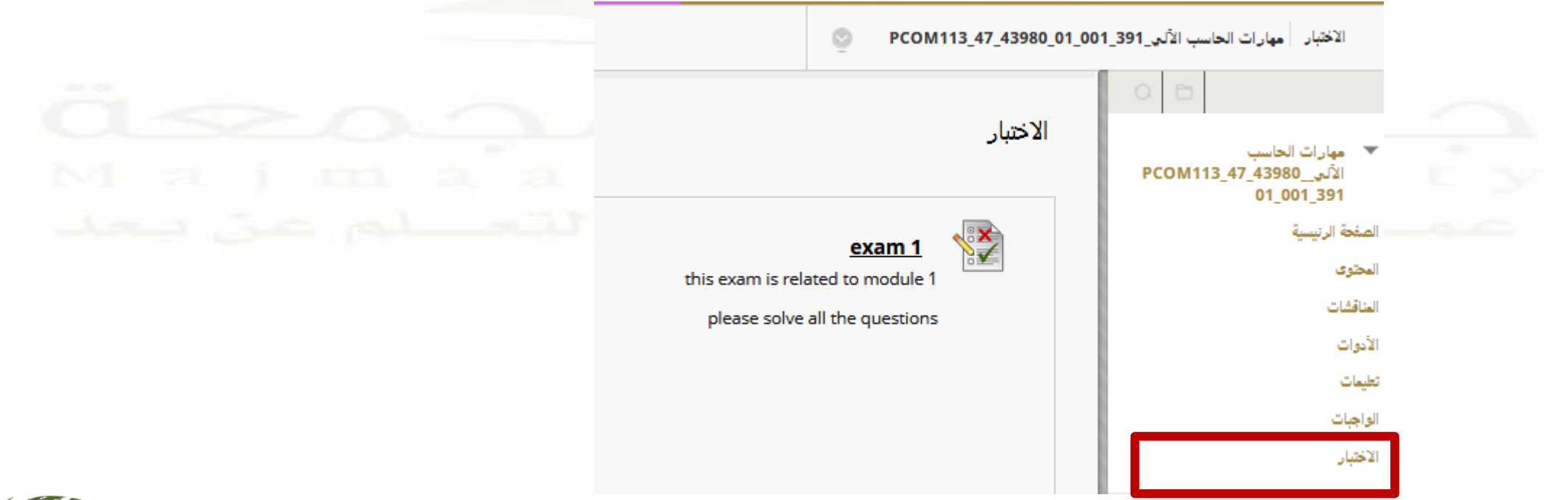

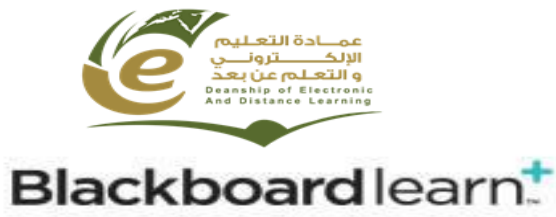

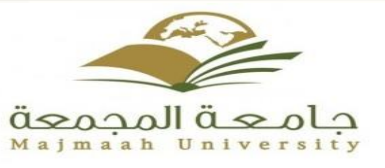

**عرض المحاضرات :** 

## **-2 دليل استخدام المحتوى في المقررات اإللكترونية**

وتحتوي نفس الأدوات ولكن يختلف في فتح المحتوي كملف تشغيلي داخل نظام BLACKBOARD مع الالتزام بخطة المقرر الإلكتروني في المشاركة الخاصة بأدوات المقرر : -1 منتديات النقاش

-2 الواجبات – إن وجد -3 حضور الفصول االفتراضية .

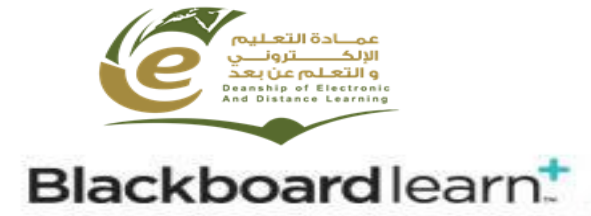

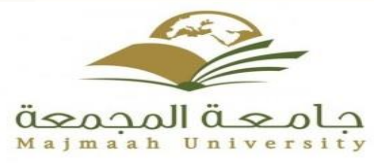

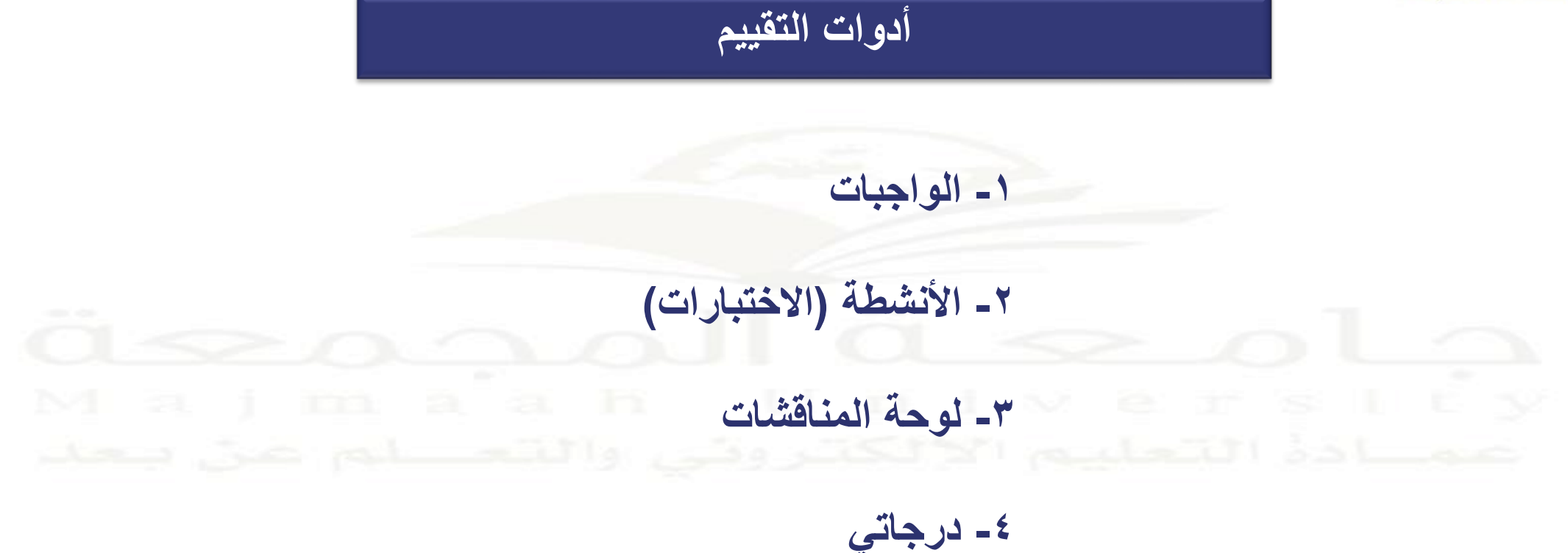

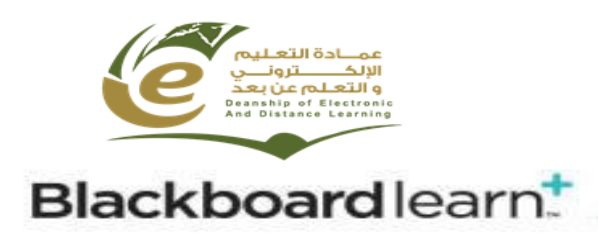

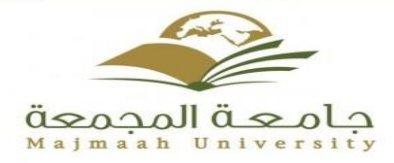

**الواجبات**

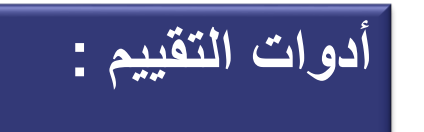

تحتوي على جميع الواجبات للمقرر الدراسي ويمكن من خلالها الاطلاع على الواجبات وتقديمها ويمكن الدخول إلى الواجبات بالضغط على رابط "ا**لواجبات"** في قائمة المقرر الدراسي.

**1 - الواجبات**

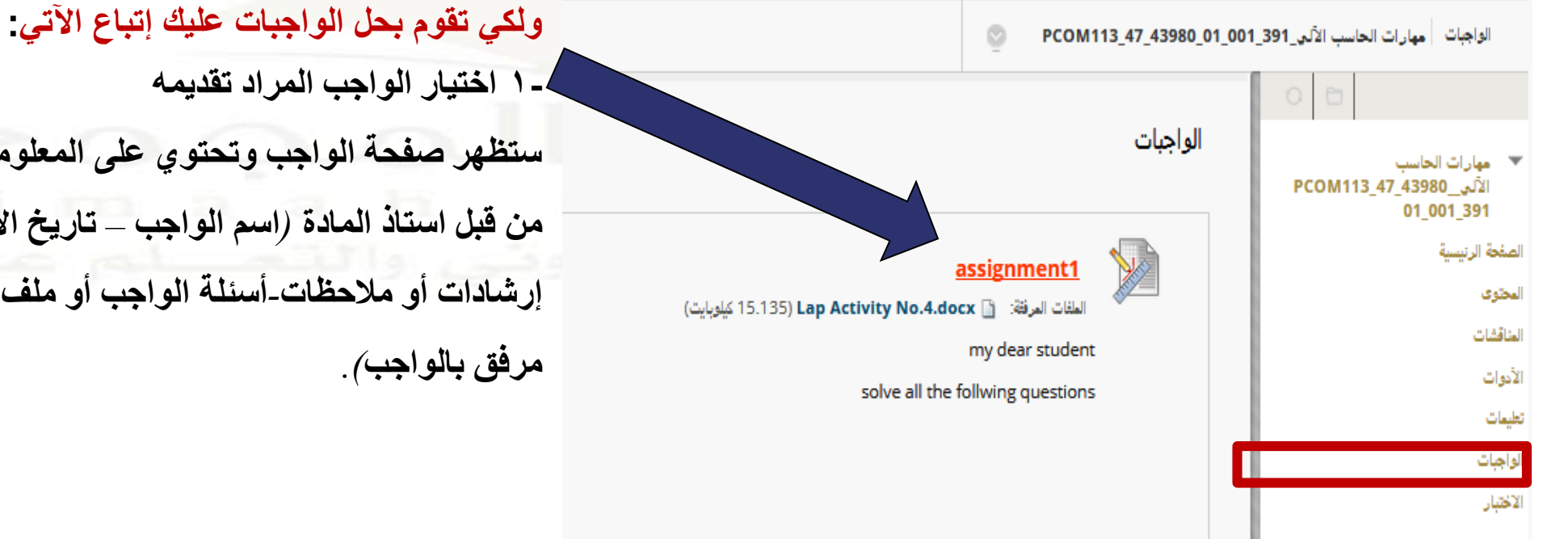

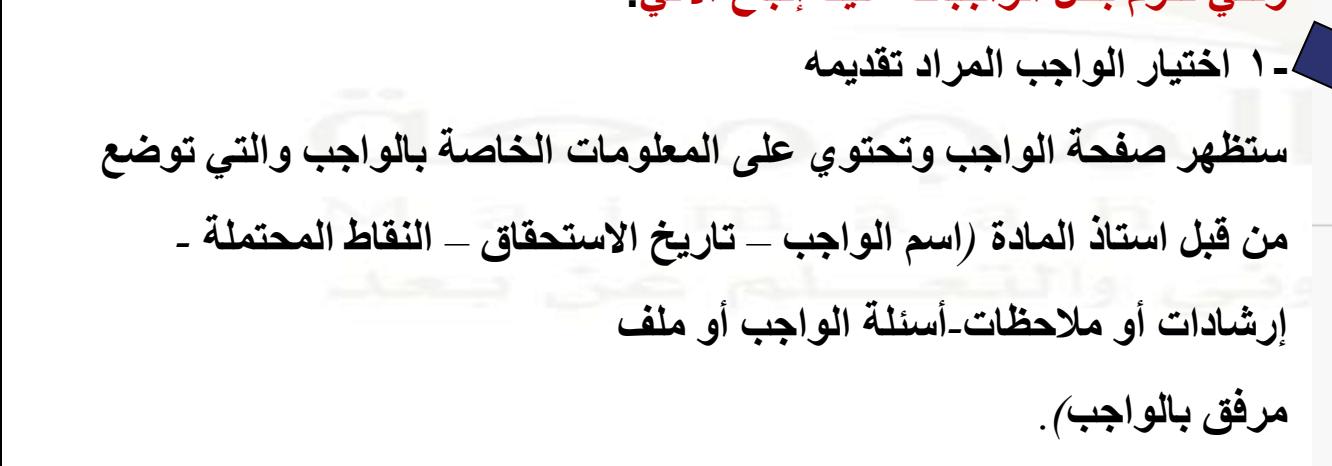

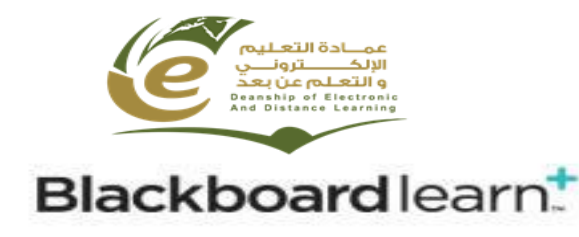

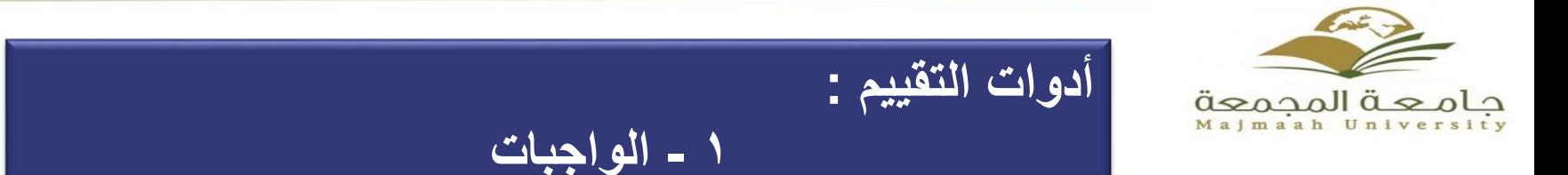

**-2 تقديم الواجب**

يمكن تقديم الواجبات بإحدى الطرق التالية:

نص مكتوب في الصفحة الضغط على أيقونة "**كتابة تقديم**" ثم كتابة اإلجابة في مربع النص ويمكن استخدام وظائف محرر النصوص لتنسيق النص.

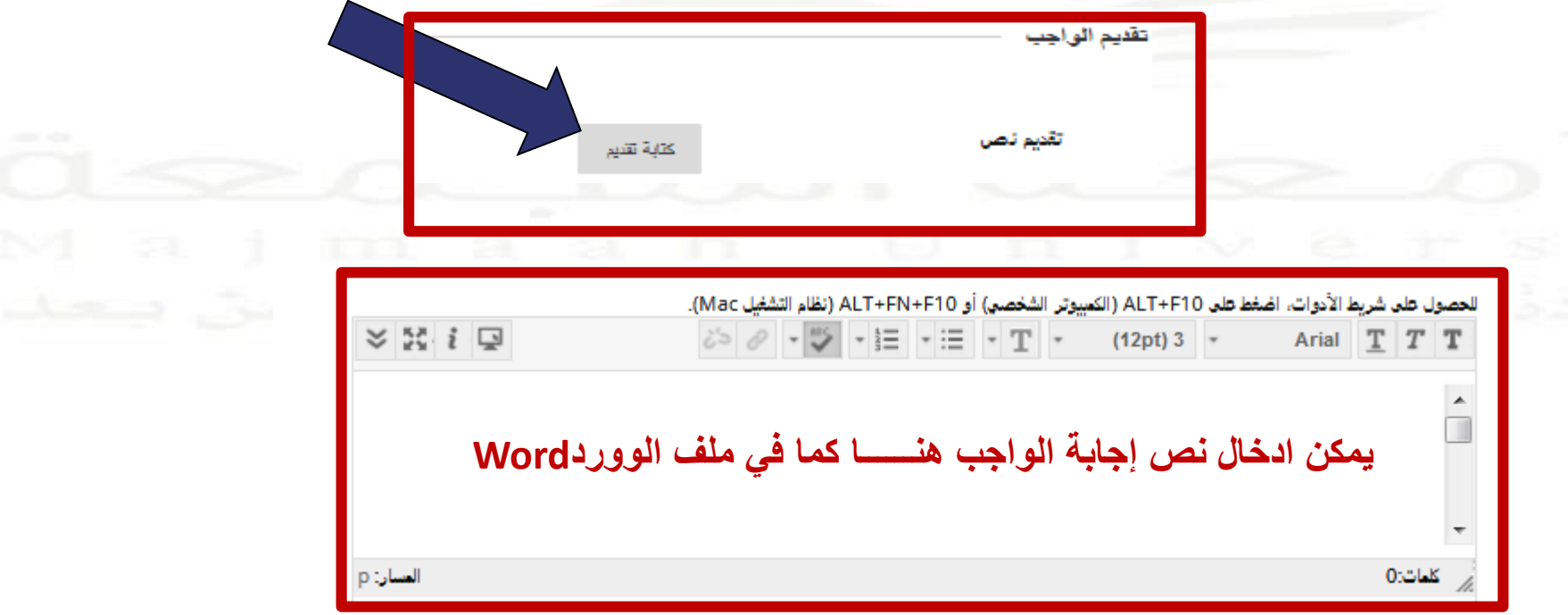

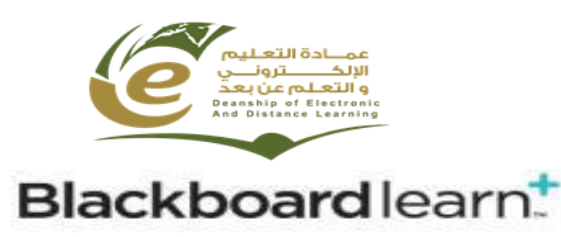

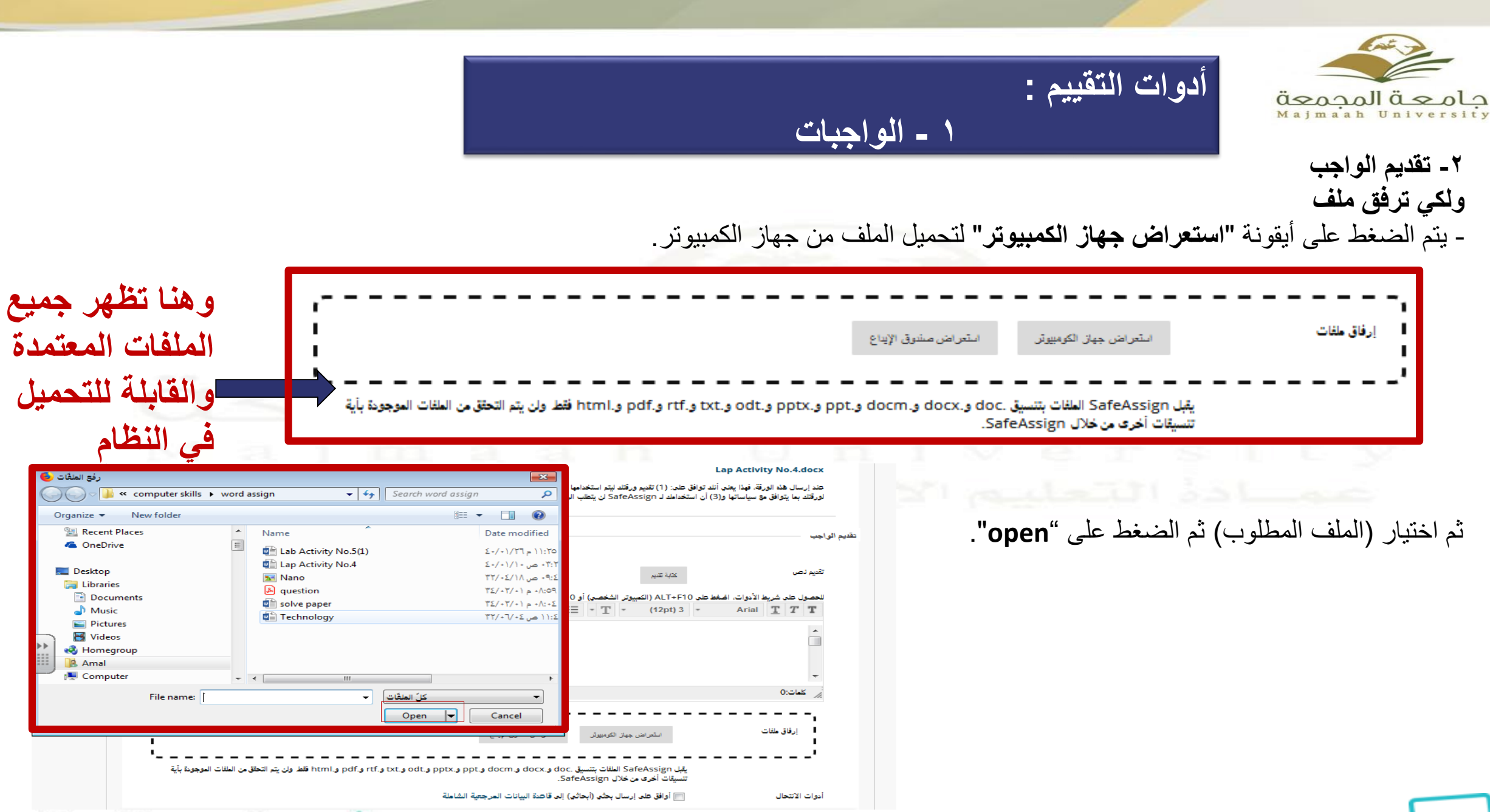

Blackboard learn<sup>+</sup>

 $\ominus$ 

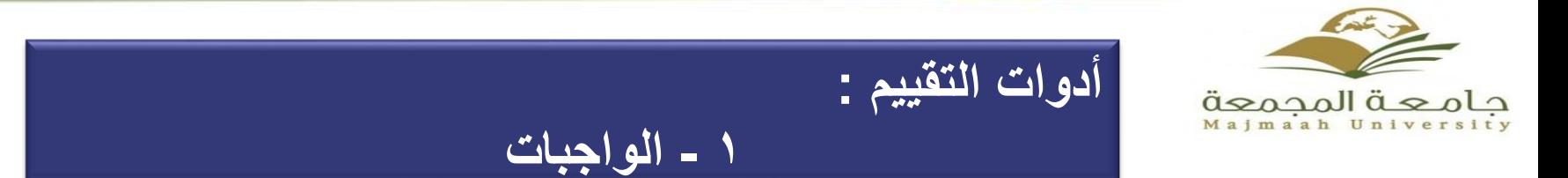

#### يظهر الملف المرفق بالشكل التالي:

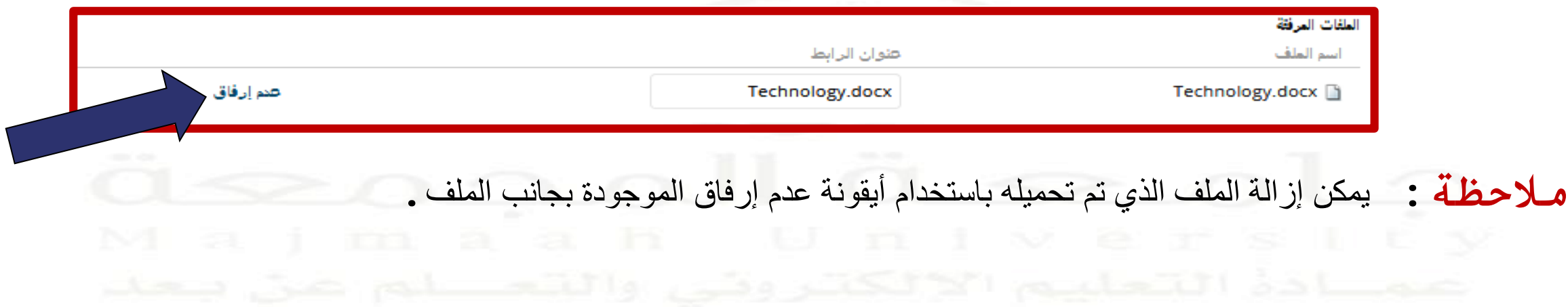

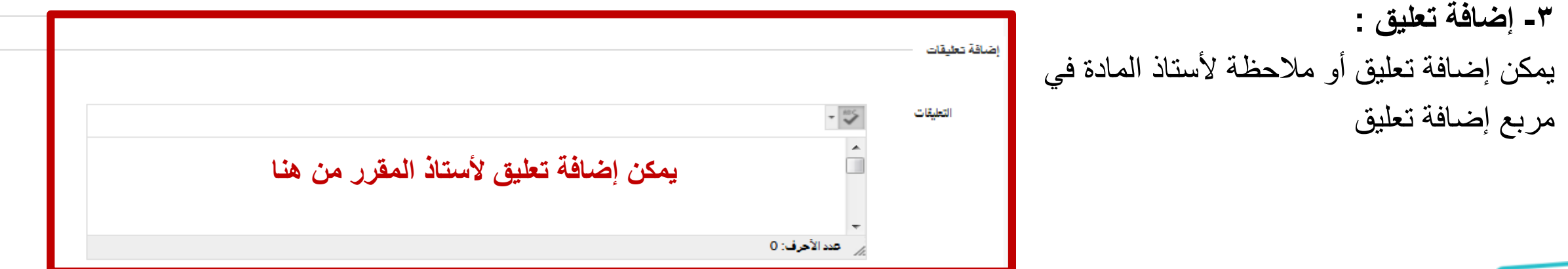

#### Blackboardlearn.

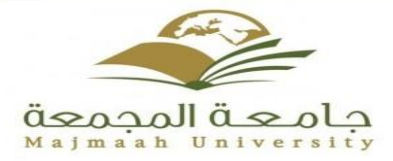

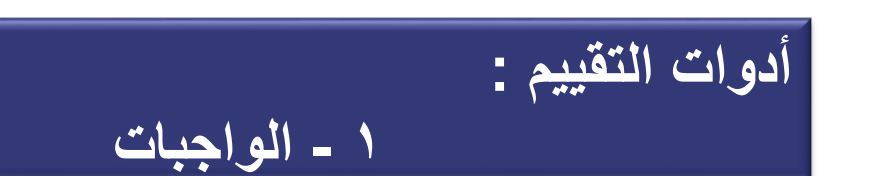

**-4 إرسال** الضغط على أيقونة **"إرسال"** عند االنتهاء من الواجب. **مالحظة:** تمكن أيقونة "حفظ كمسودة" من حفظ التغييرات ومتابعة العمل الحقا , أما أيقونة "**إلغاء األمر"** فهي لإلنهاء بدون حفظ التغييرات .

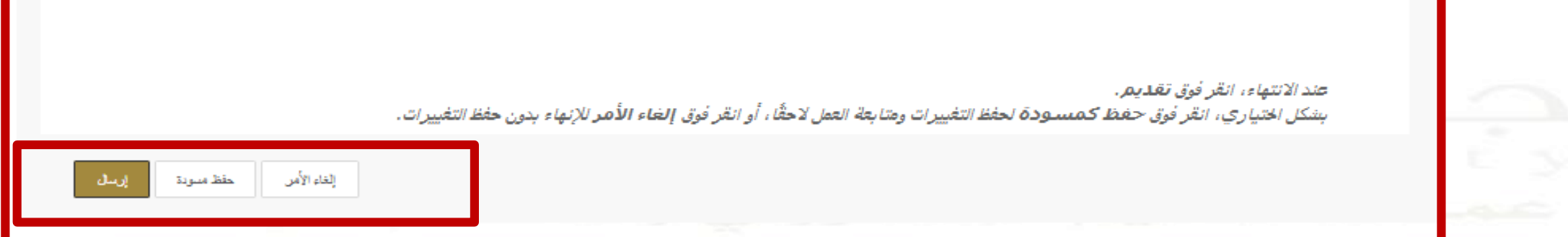

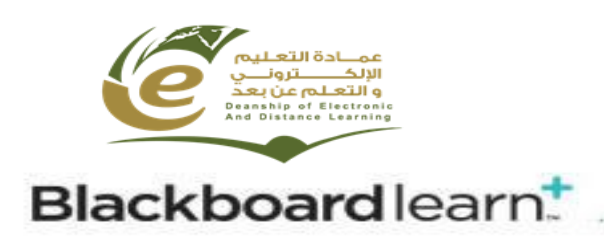

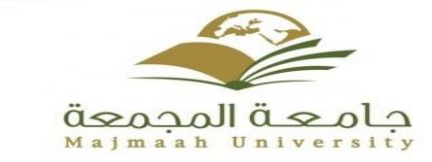

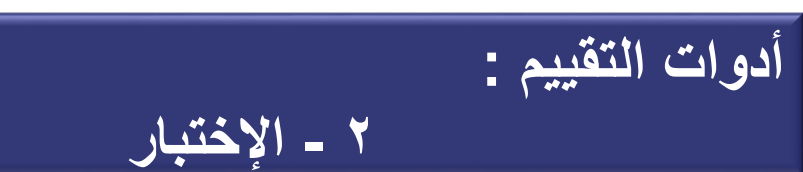

**تحتوي على جميع اإلختبارات واألنشطه المرسلة من قبل أعضاء هيئة التدريس كما هو موضح أدناه. حل االختبار يتم بإتباع الخطوات التالية:**

-1 اختيار اإلختبارالمراد تقديمه, ستظهر صفحة البدء وتحتوي على إرشادات االختبار

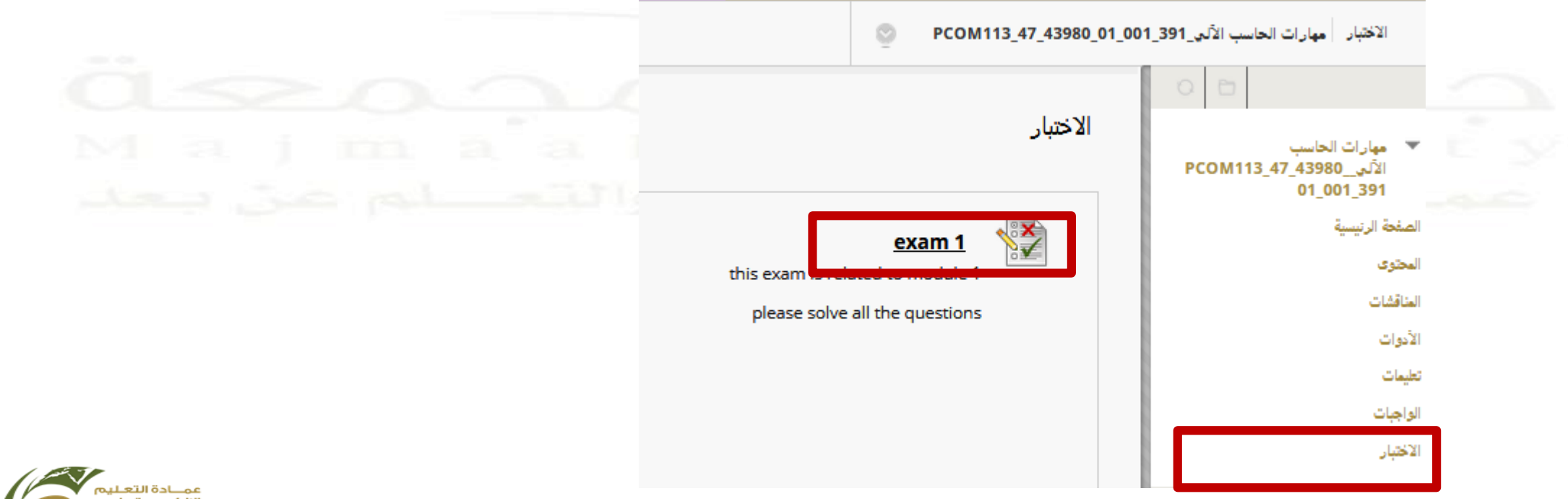

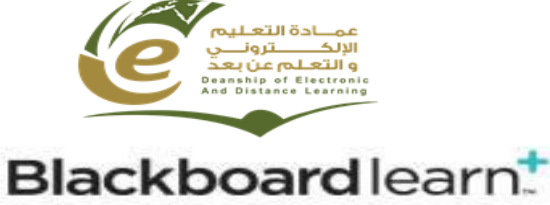

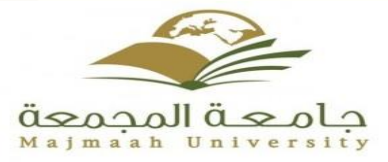

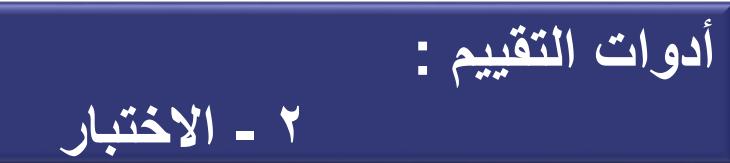

-2 الضغط على أيقونة "بدء" لبدء االختبار

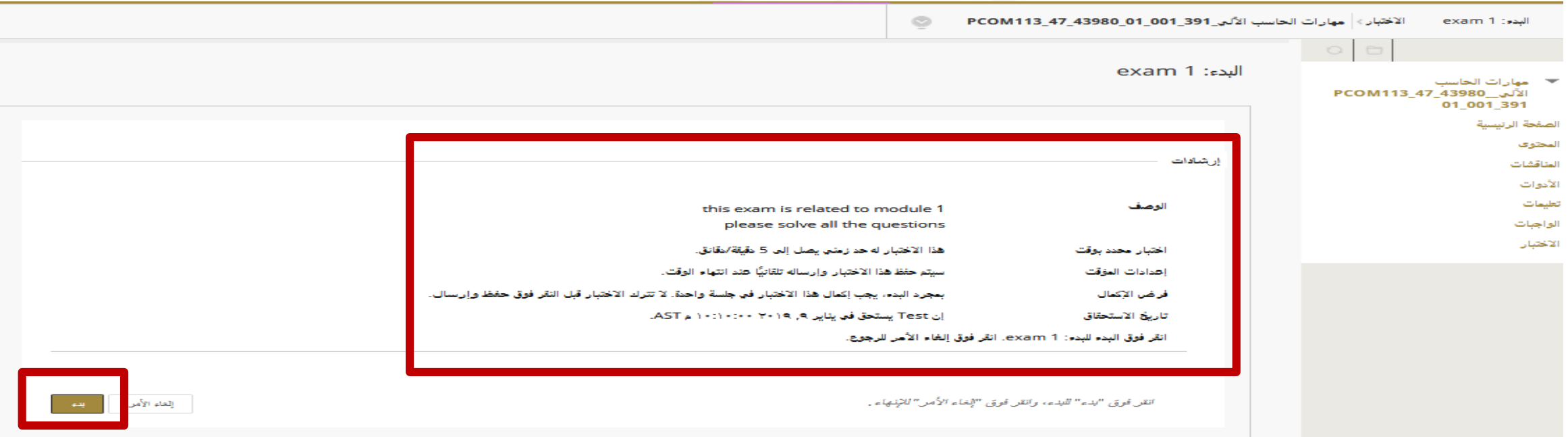

٣- تحتوي صفحة الاختبار على الإرشادات التالية (معلومات عن الاختبار ، الوقت المتبقي للاختبار ،سؤال عملادة التعليم الاختبار ونقاط السؤال). سبب ده العاصية<br>الإلكـــــــــــترونـــــر<br>و التعــلـم عـن بعـ eanship of Electronic

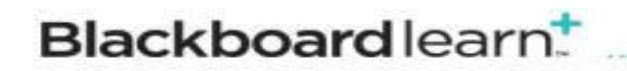

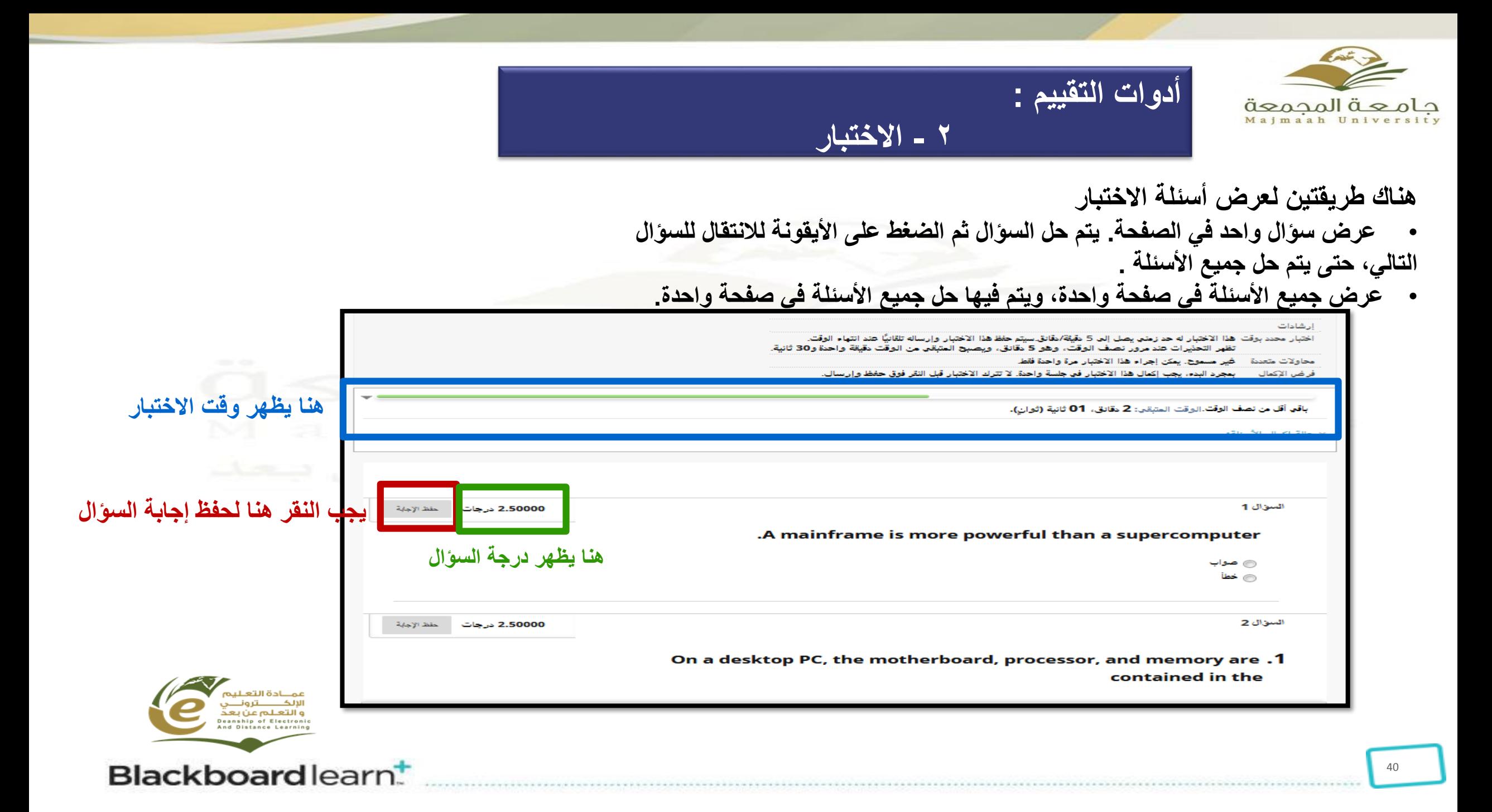

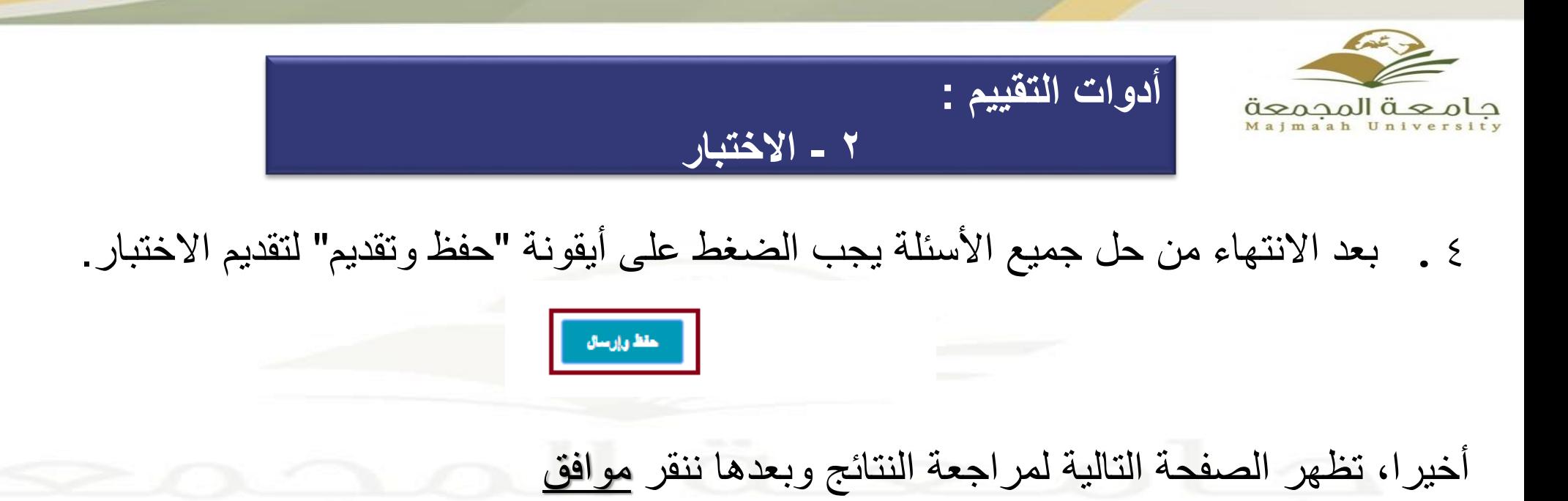

تم حفظه الاختبار وارساله.

الطالبين

الاختيار المقرر الدراسي: ISLS 101 (ISLS101\_t1) بدأ: `` /03/ `` 09:59 ص تاريخ الارسال: | 03/ 10:17 ص الوقت المستخدم: 17 دقائق

انقر فوق موافق لمراجعة النتائج. ∴ AST 10:17:37 من 13 مارس,

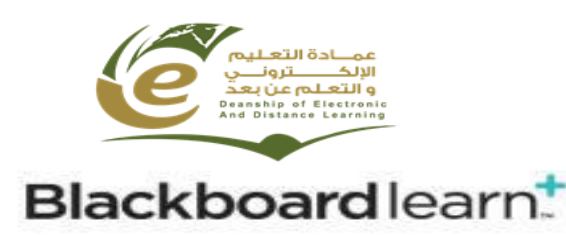

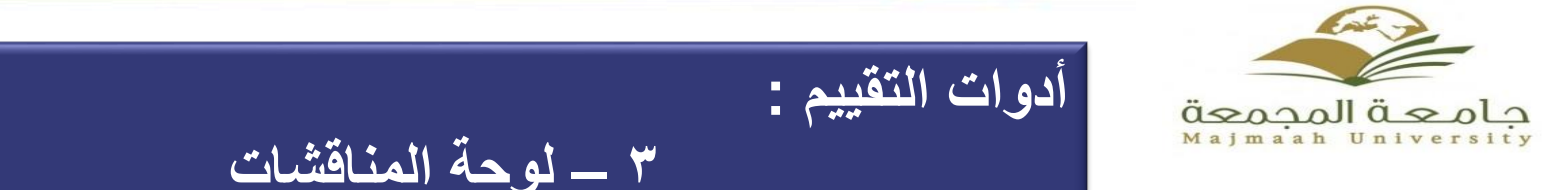

## **-4 لوحة المناقشات**

#### **تعرض هذه الصفحة قائمة المنتديات في المقرر الدراسي ويمكن الدخول إلى المنتدى بالضغط على رابط "لوحة المناقشات" في قائمة المقرر الدراسي:.**

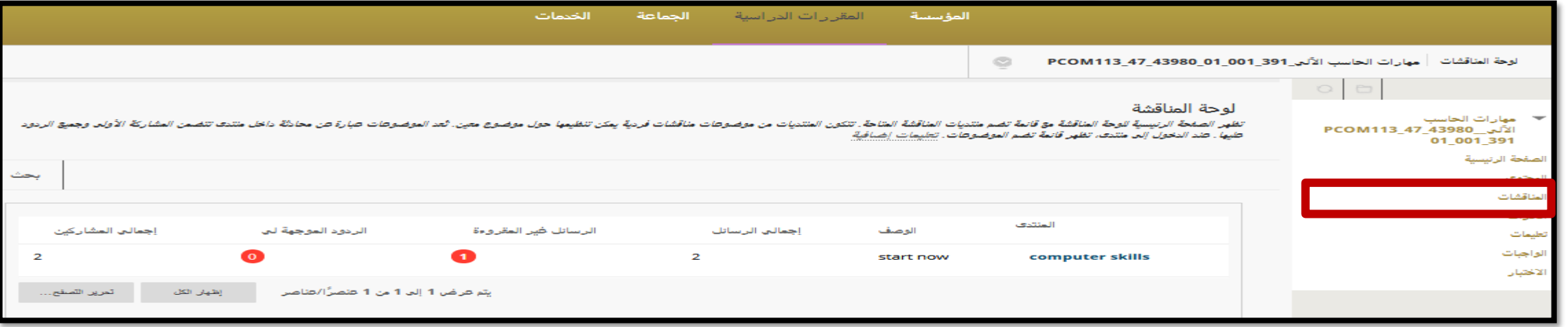

#### **ويمكن االطالع على أي موضوع بالضغط على عنوان الموضوع.**

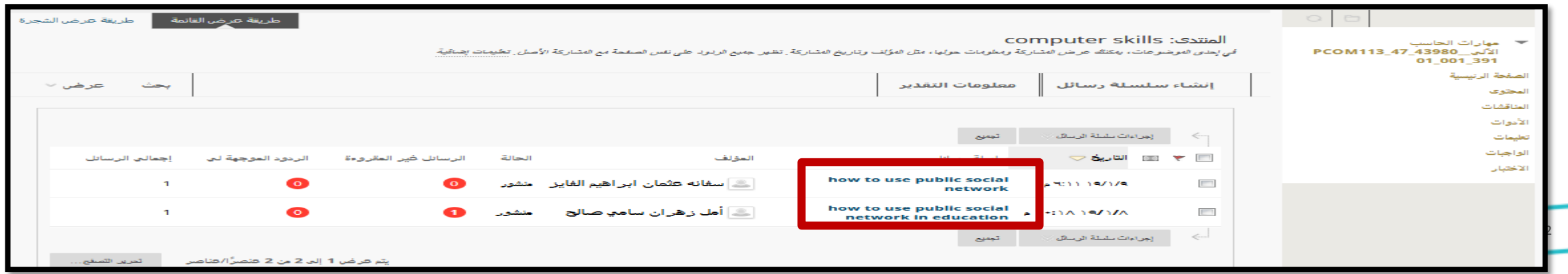

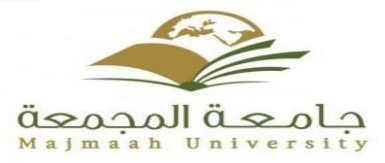

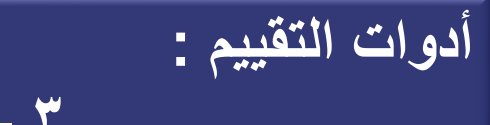

## **3 – لوحة المناقشات**

## ويمكن الرد على الموضوع بالضغط على أيقونة "**رد**" ثم كتابة نص الرسالة والضغط على"**إرسال**".

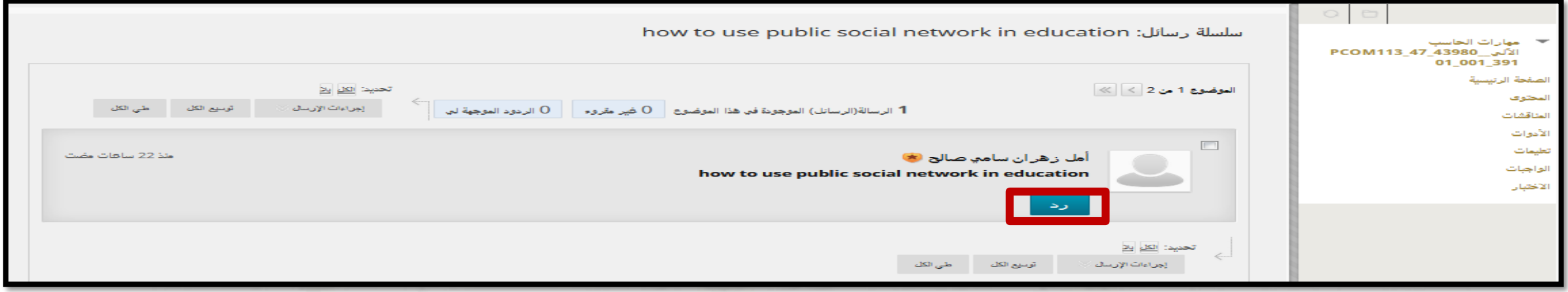

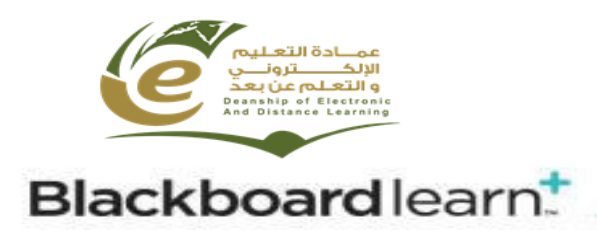

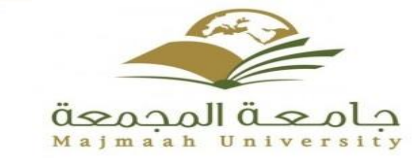

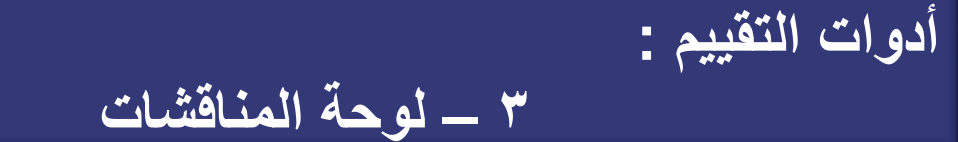

#### **ويمكن المشاركة في المنتديات بإتباع اآلتي:** الضغط على أيقونة "**إنشاء موضوع".**

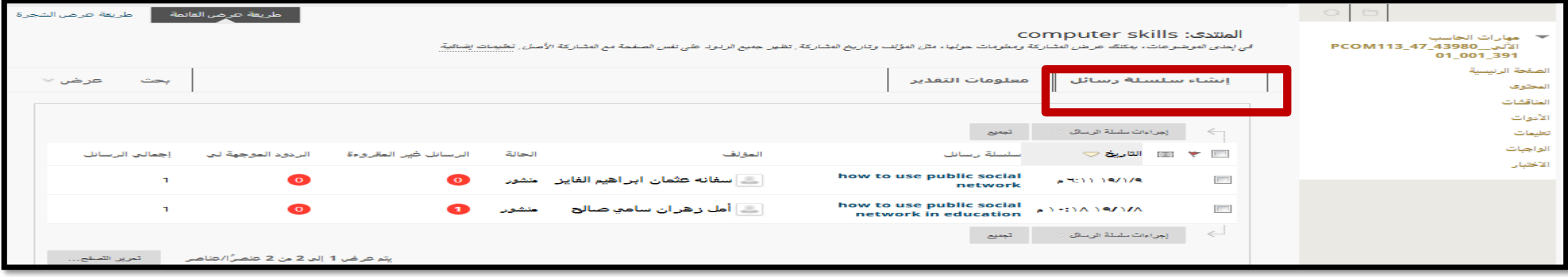

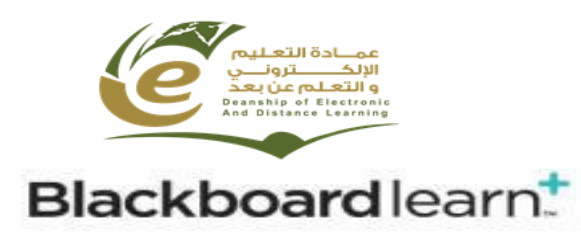

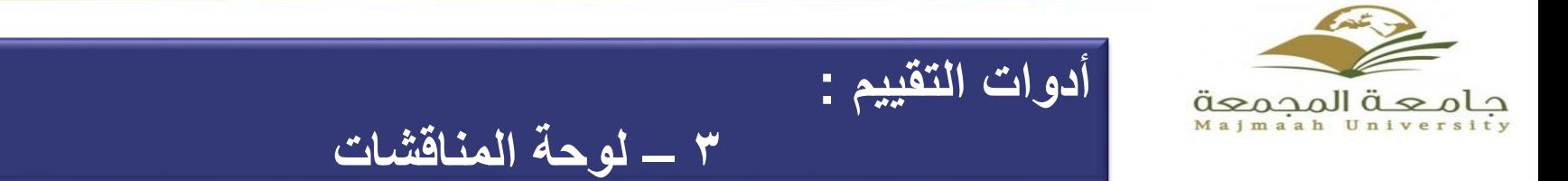

#### **ويمكن المشاركة في المنتديات بإتباع اآلتي:** الضغط على أيقونة "**إنشاء موضوع".**

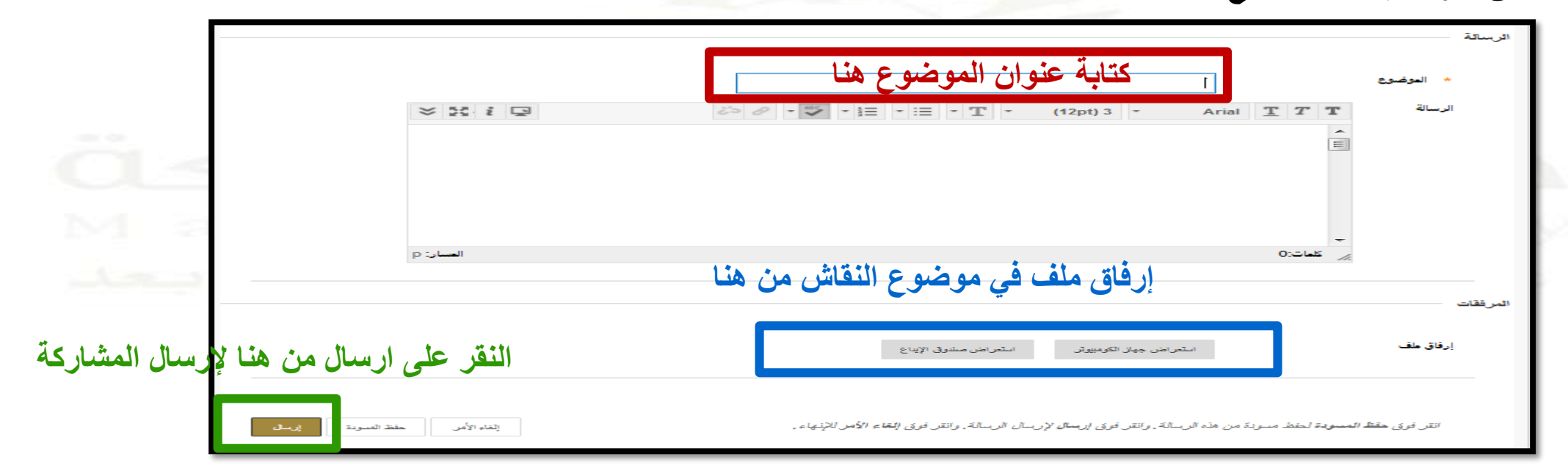

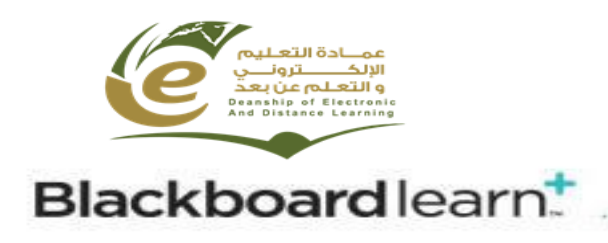

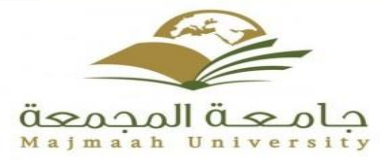

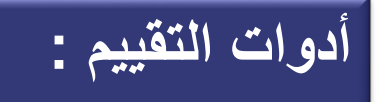

## **4 – التقديرات )درجات الطالب في المقرر(**

## تحتوي على معلومات تفصيلية عن الدرجات الممنوحة للطالب في الواجبات أو الأنشطة. **ويمكن الوصول الى "التقديرات " بالذهاب الى " أدوات " في قائمة المقرر واختيار أداة " التقديرات "**

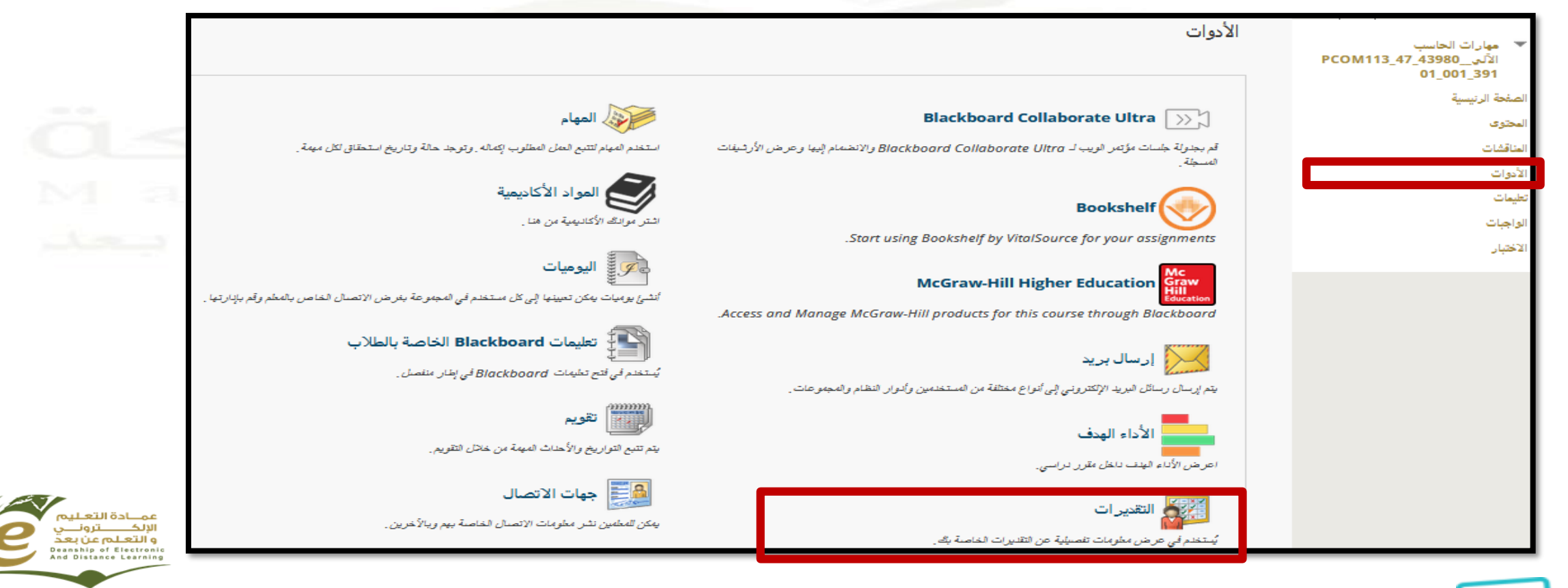

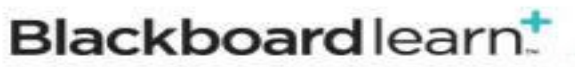

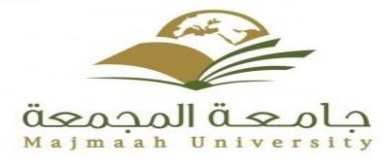

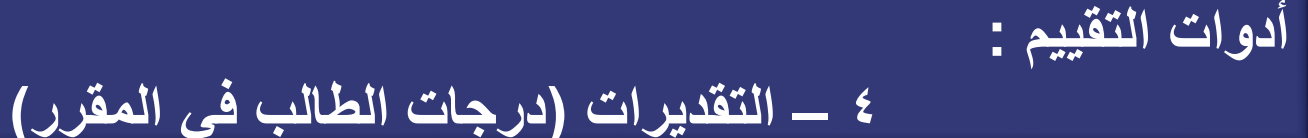

# تحتوي على معلومات تفصيلية عن الدرجات الممنوحة للطالب في الواجبات أو األنشطة.

**ويمكن الوصول الى "التقديرات " بالذهاب الى " أدوات " في قائمة المقرر واختيار أداة " التقديرات "**

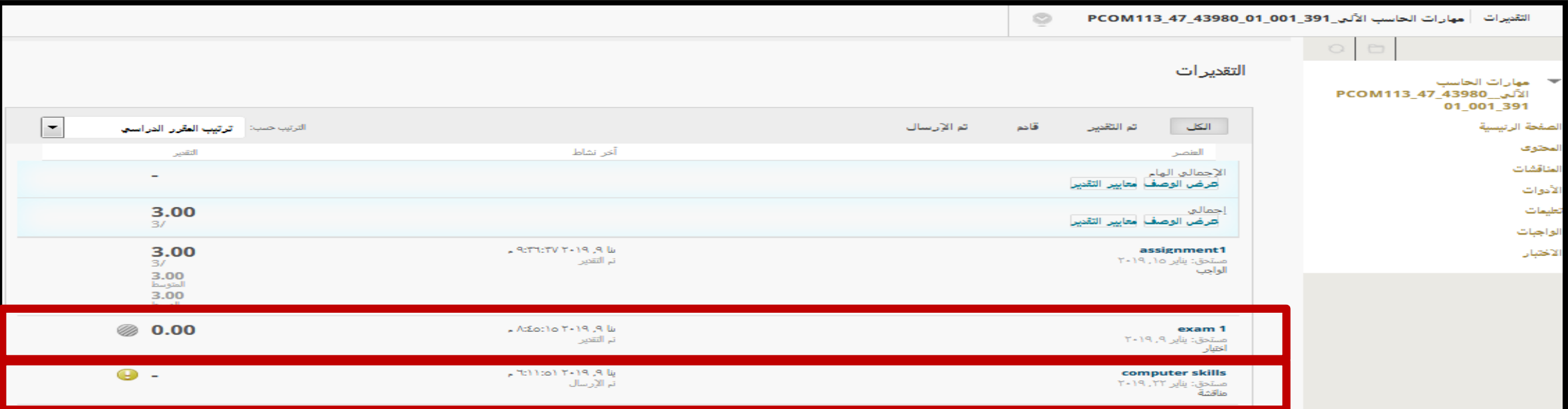

يمكن ملاحظة وجود بعض العلامات بجانب التقدير

- <sup>0</sup> الواجب لم يتم تصحيحه بعد من قبل استاذ المادة
	- **0** فيد التقديم
	- @ تم الإعفاء من التقدير

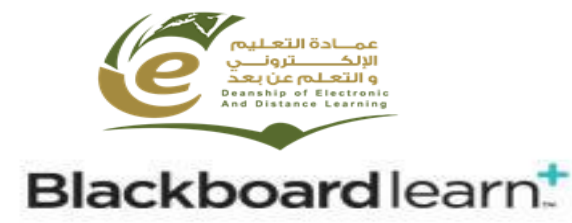

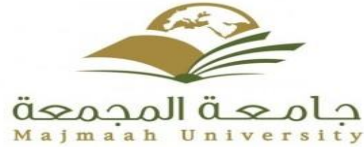

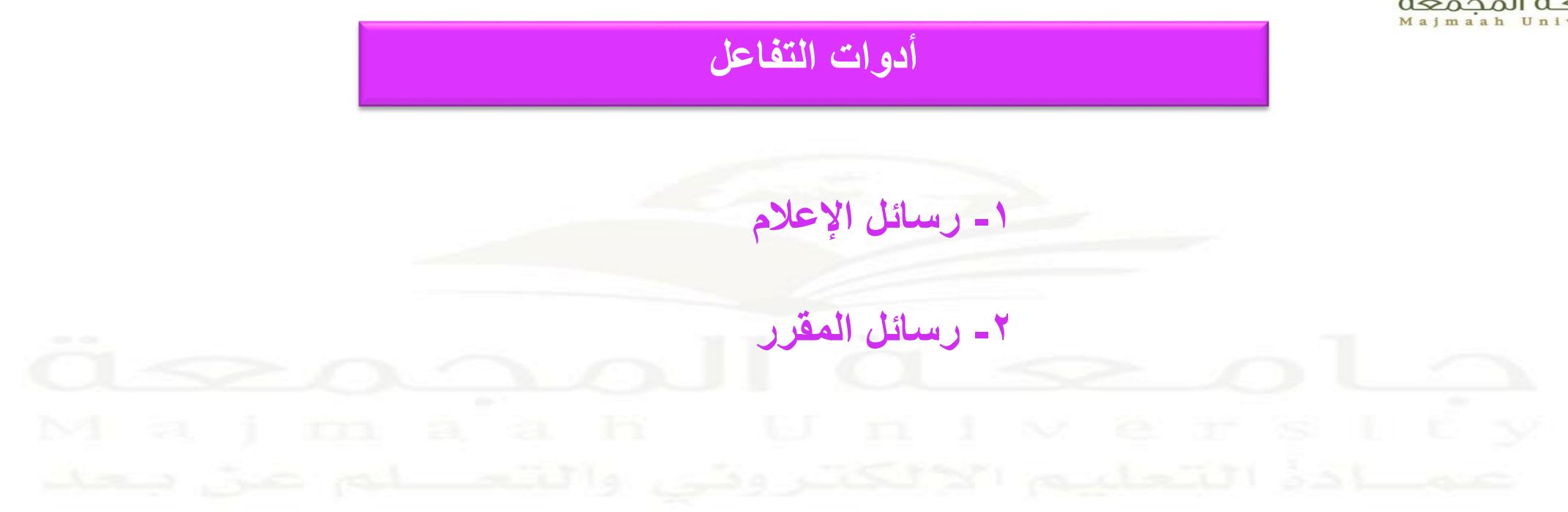

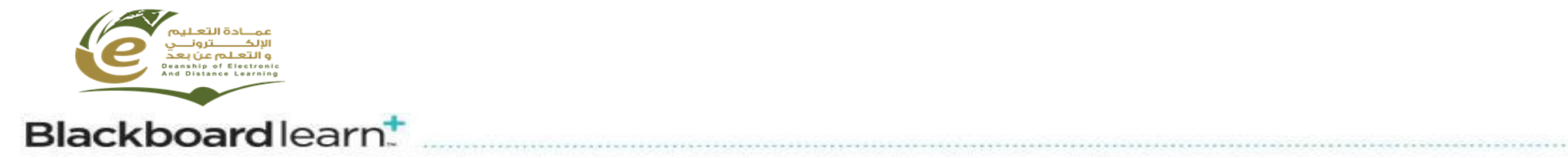

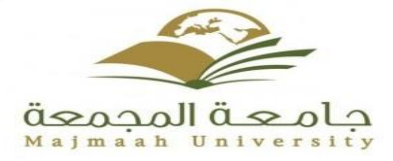

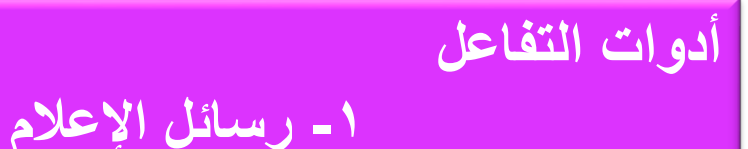

## **رسائل اإلعالم** تحتوي على الإعلانات المرسلة من قبل أعضاء هيئة التدريس (إعلان عن تأجيل محاضره \_اختبار \_نشاط . . . . . . . . . . . . . . ) **هناك طريقتين للوصول لرسائل اإلعالم:**

-1 الضغط على "**أدوات** " في قائمة المقرر الدراسي ومن ثم اختيار أداة " **رسائل اإلعالم** "

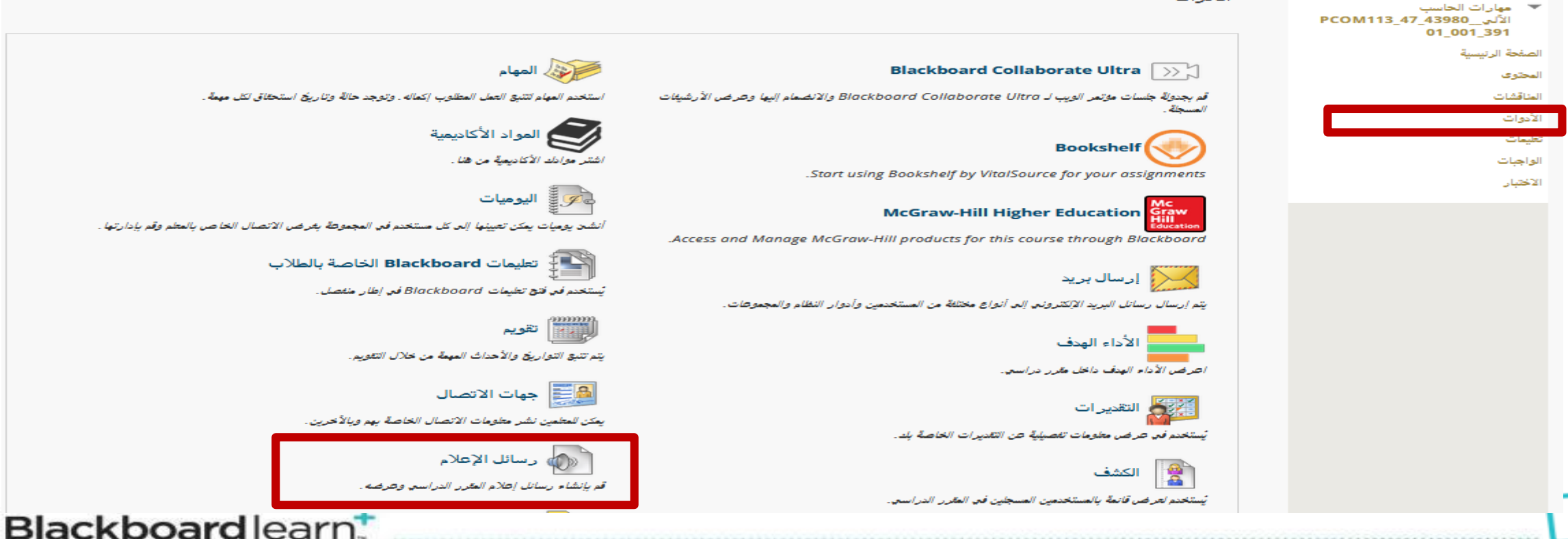

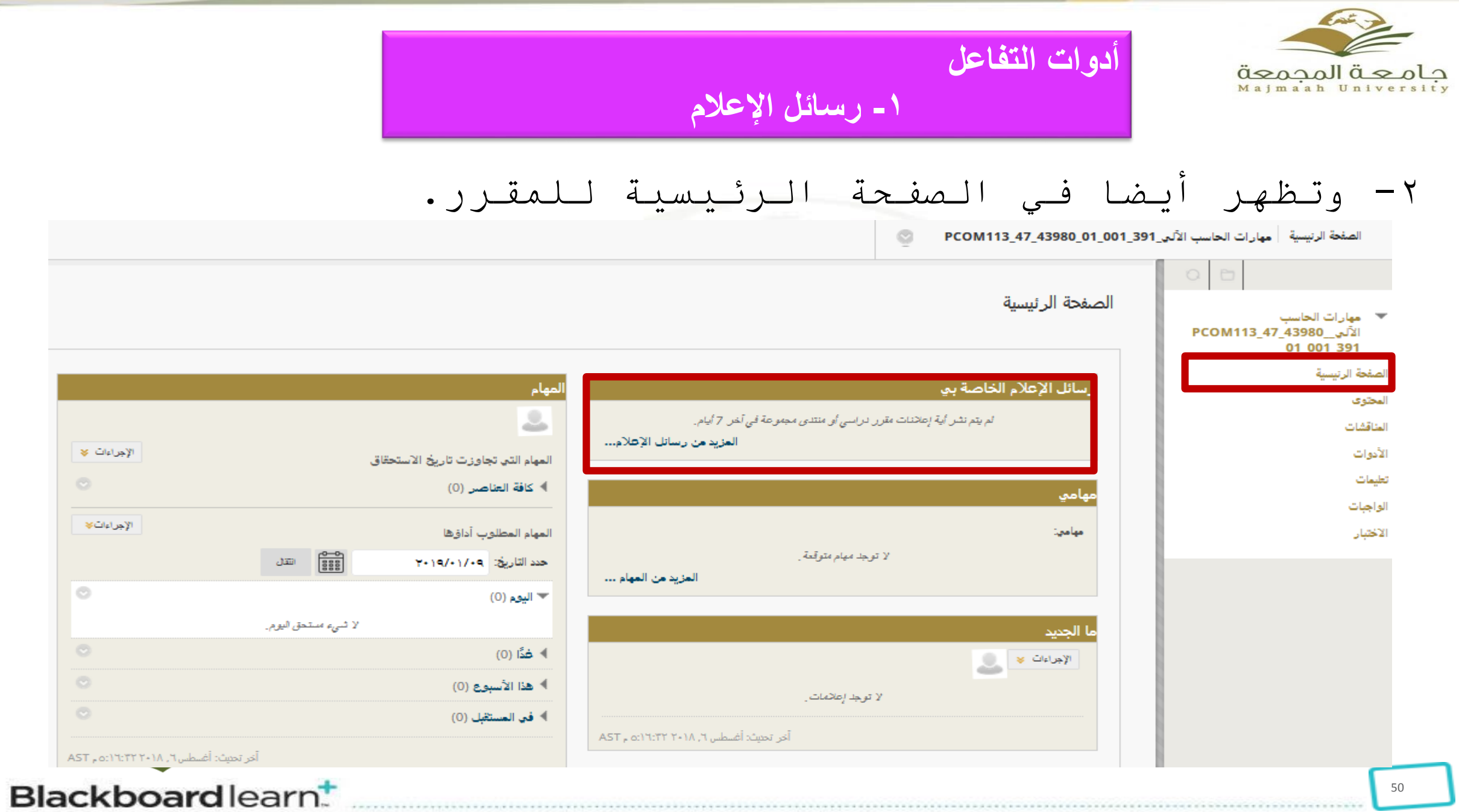

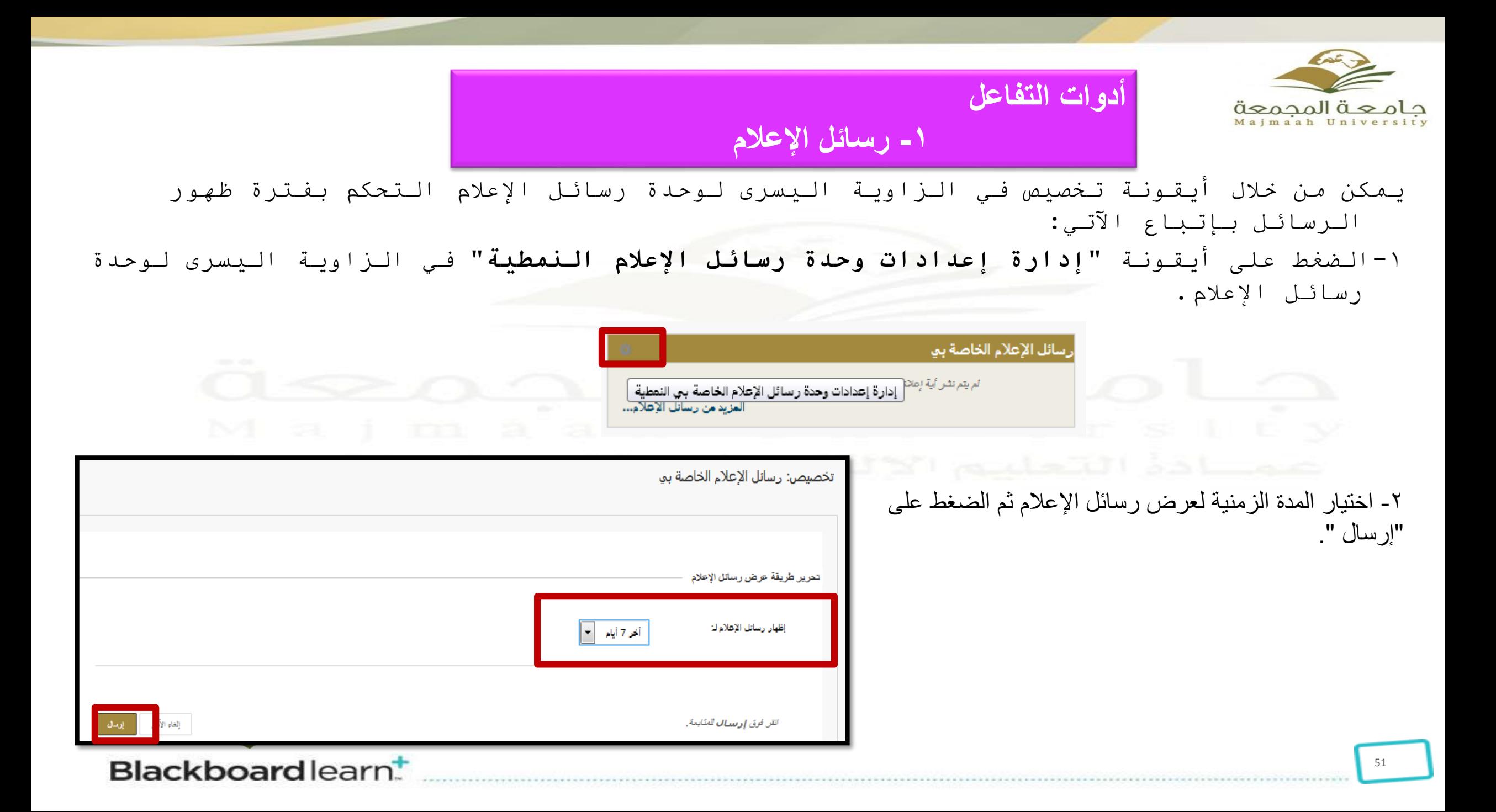

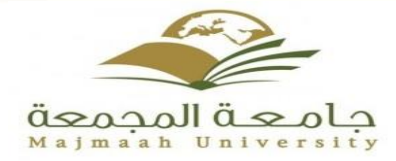

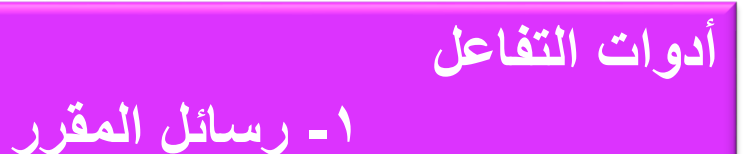

#### **رسائل المقرر**

رسائل المقرر الدراسي عبارة عن وسيلة اتصال خاصة وآمنة تعتمد على النصوص التي يتم تبادلها بين أعضاء المقرر الدراسي. يمكن الدخول إلى رسائل المقرر بالضغط على "**أدوات** " في قائمة المقرر الدراسي ومن ثم اختيار أداة " **رسائل المقرر** "

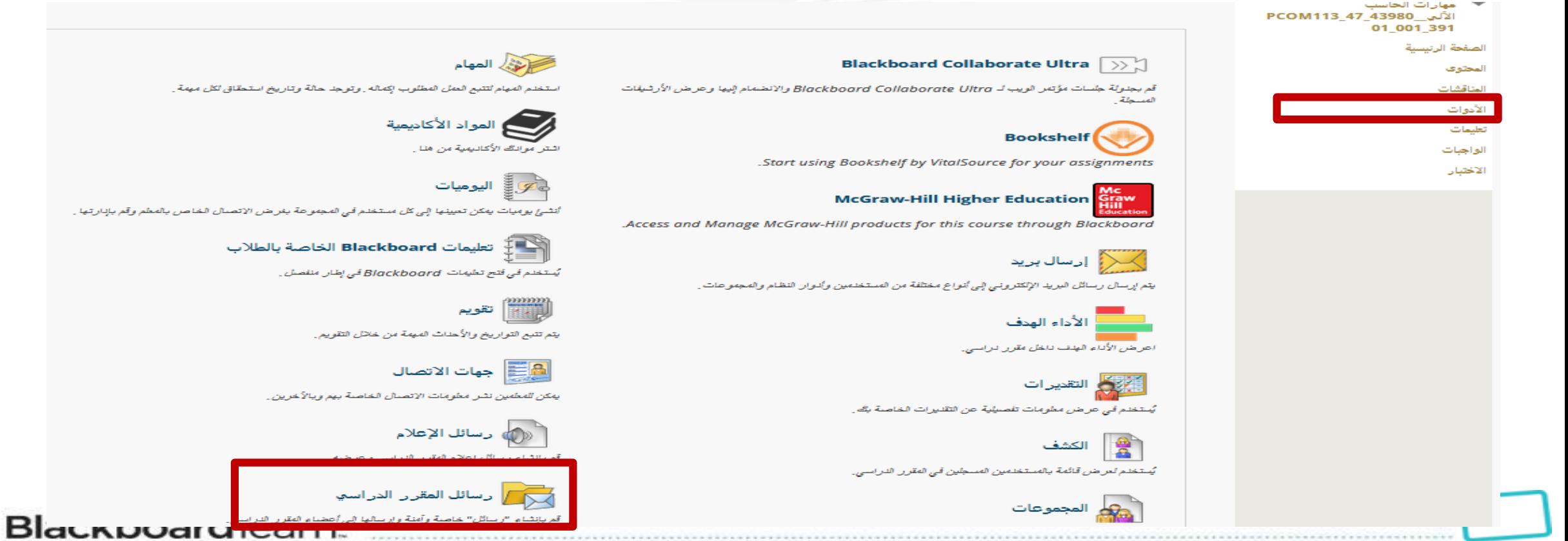

م بالإاداتية .

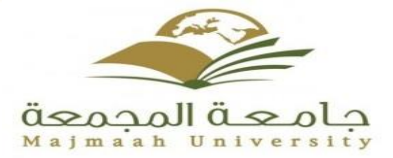

**أدوات التفاعل** 

**-1 رسائل المقرر** 

تحتوي منطقة "الرسائل" على مجلدين هما, **صندوق الوارد** و**صندوق الصادر** وال يُمكن إعادة تسميتهما أو حذفهما.

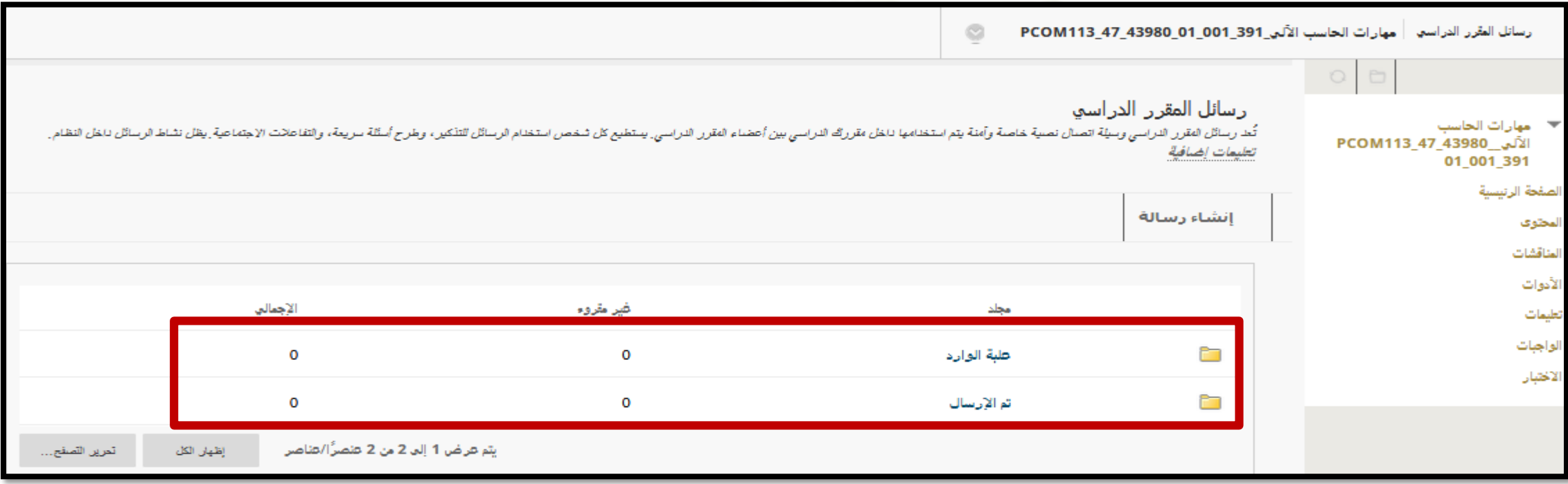

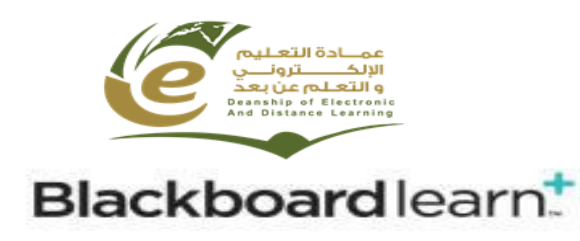

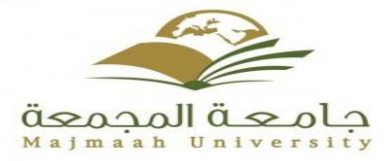

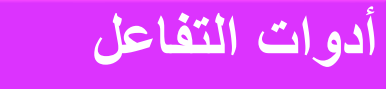

**-1 رسائل المقرر** 

#### **يتم إرسال رسائل المقرر الدراسي بإتباع اآلتي:** 1- الضغط على أيقونة إنشاء رسالة.

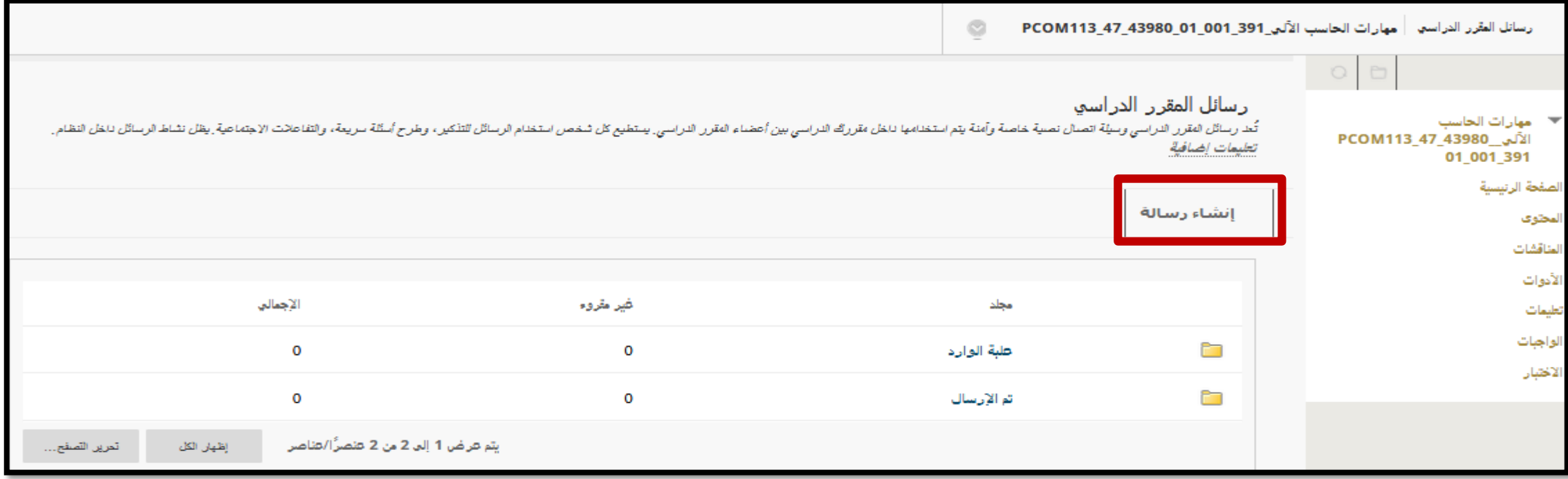

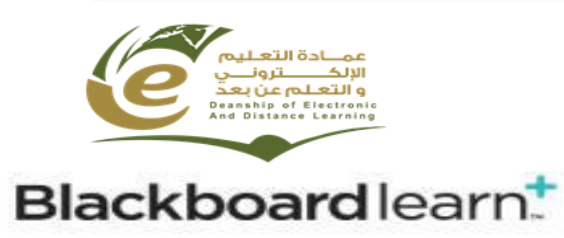

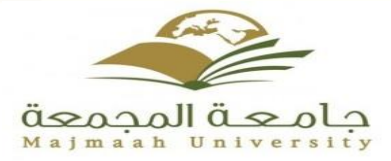

55

**أدوات التفاعل** 

**-1 رسائل المقرر** 

-2 اضغط على أيقونة "**إلى**" لتحديد اسم المرسل إليه

-3 كتابة موضوع ونص الرسالة, ويمكن تنسيق النص من شريط التنسيق في مربع نص الرسالة

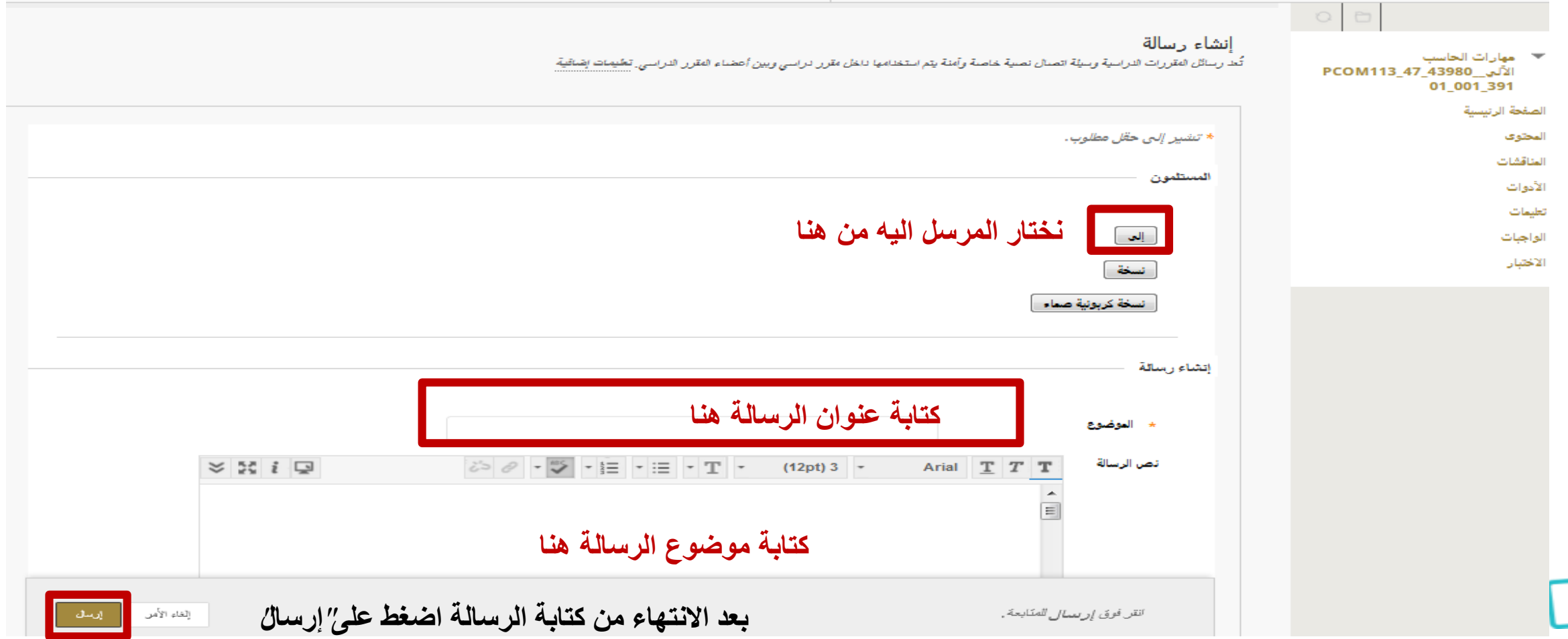

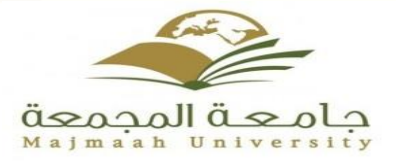

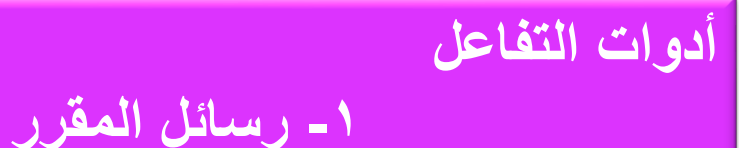

# **مالحظة**: ال يتم التنبيه عند تلقي رسالة جديدة، ولذلك يتوجب التحقق بشكل دوري من الرسائل الجديدة.

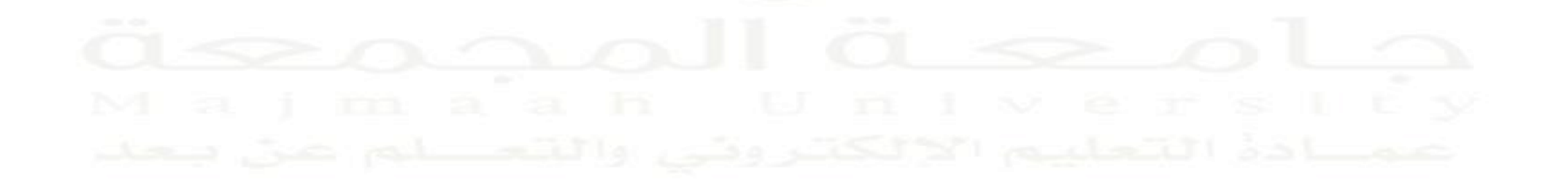

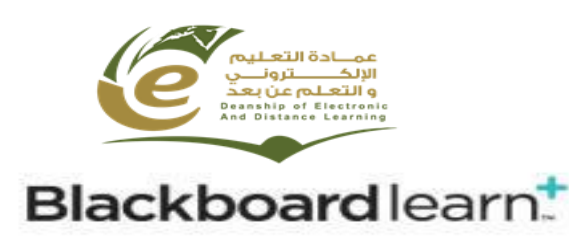

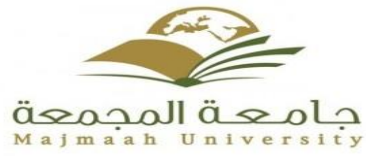

# **الفصول االفتراضية -1 فتح الفصول اإلفتراضية -2 شرح شاشة النظام -3 حفظ واسترجاع المحاضرات**

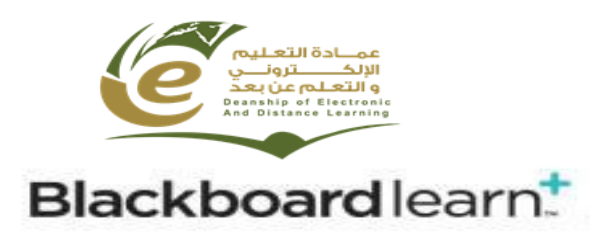

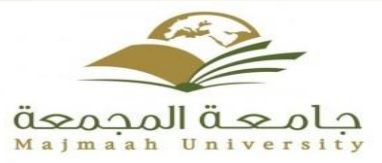

## **الفصول االفتراضية :**

## **-1 فتح الفصول اإلفتراضية**

#### **BLACKBOARD COLLABORATE ULTRA االفتراضية الفصول**

يوفر نظام إدارة التعلم االلكتروني ULTRA COLLABORATE BLACKBOARDمجموعة فعالة من األدوات تسمح للطالب بالتفاعل مع االستاذ والطالب باستخدام قدرات الصوت والفيديو والتسجيل.

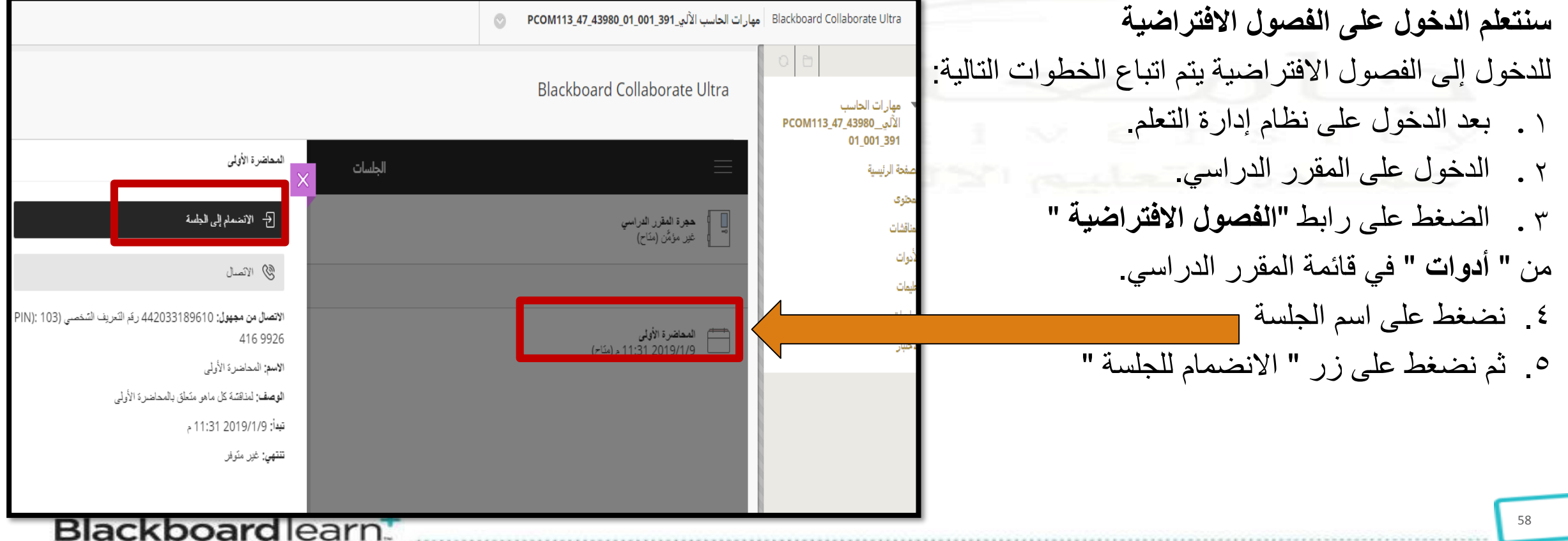

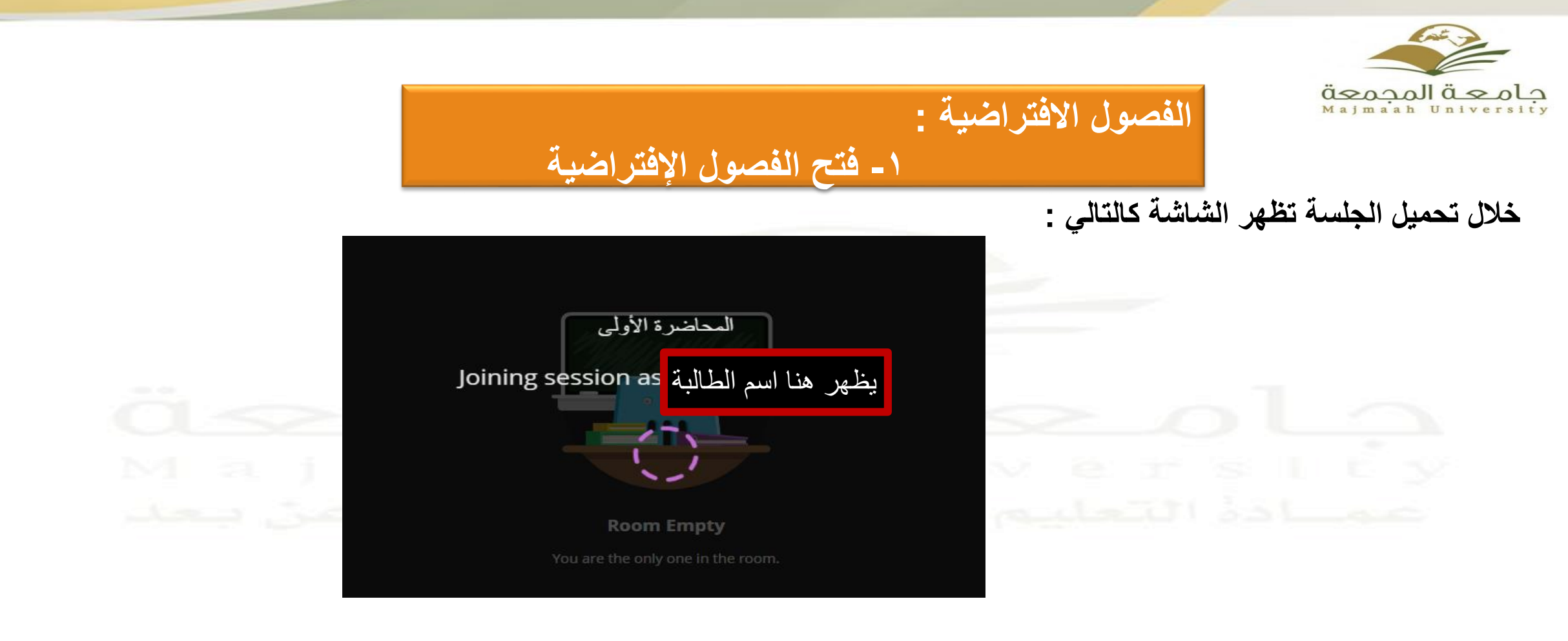

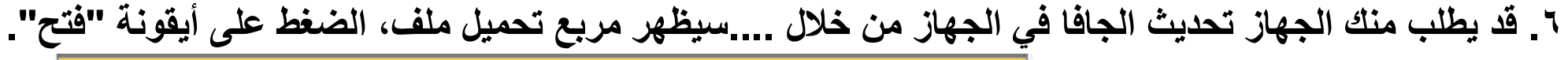

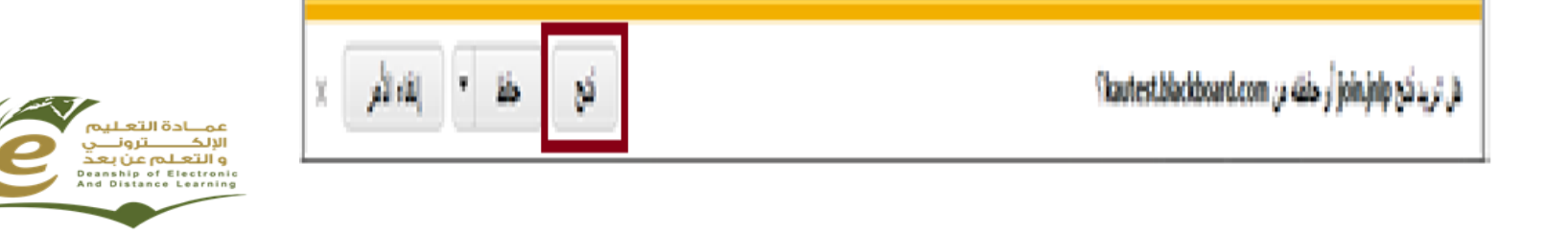

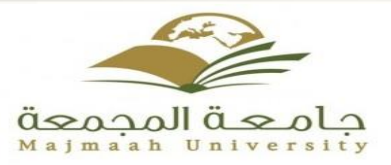

# **الفصول االفتراضية : -1 فتح الفصول اإلفتراضية**

- **مالحظة : يمكن الدخول الى الجلسة األونالين من خالل النقر على رابط الجلسة مباشره من خارج النظام والذي يتم ارساله من قبل أستاذ المقرر .**
	- .<br><mark>ملا حظة</mark> : اللغة المستخدمة في الفصل الافتراضي هي لغة جهاز الكمبيوتر المستخدم، لتغيير لغة الفصل الافتراضي يجب تغيير اللغة **المستخدمة في الجهاز.**
		-

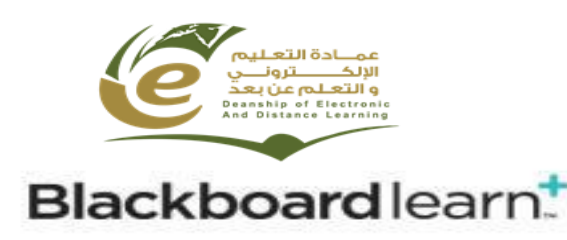

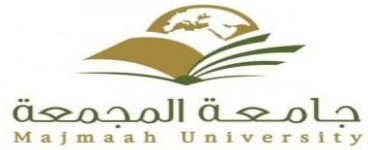

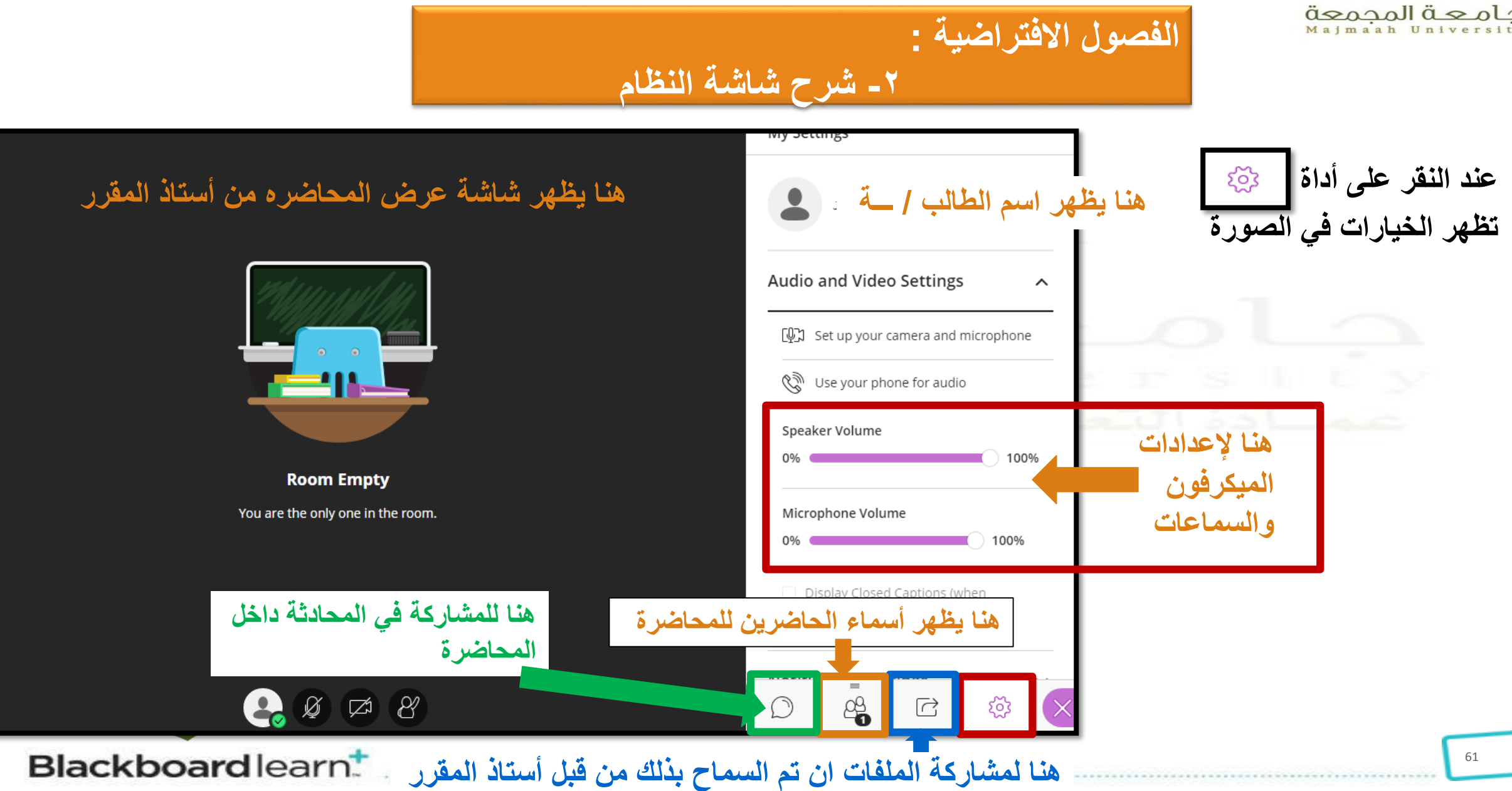

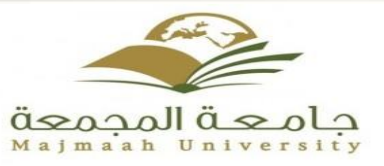

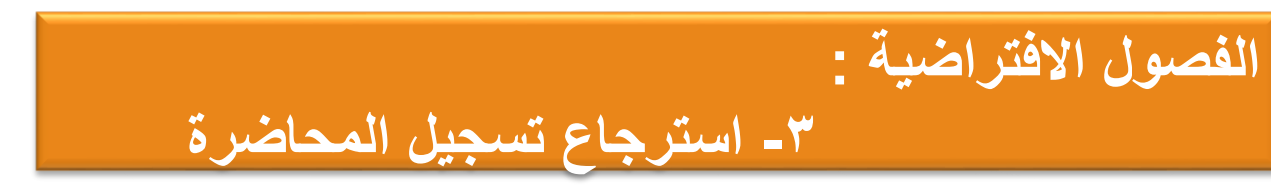

حفظ واسترجاع الجلسات يقوم أستاذ المقرر بحفظ الجلسة اثناء عرضها وعند االنتهاء من الجلسة يتم حفظها كاملة تلقائيا عند الطالب, ويمكن للطالب الوصول لها من خالل الضغط على رابط "**التسجيالت**" في صفحة " ومن ثم اختيار اسم الجلسة المسجلة .

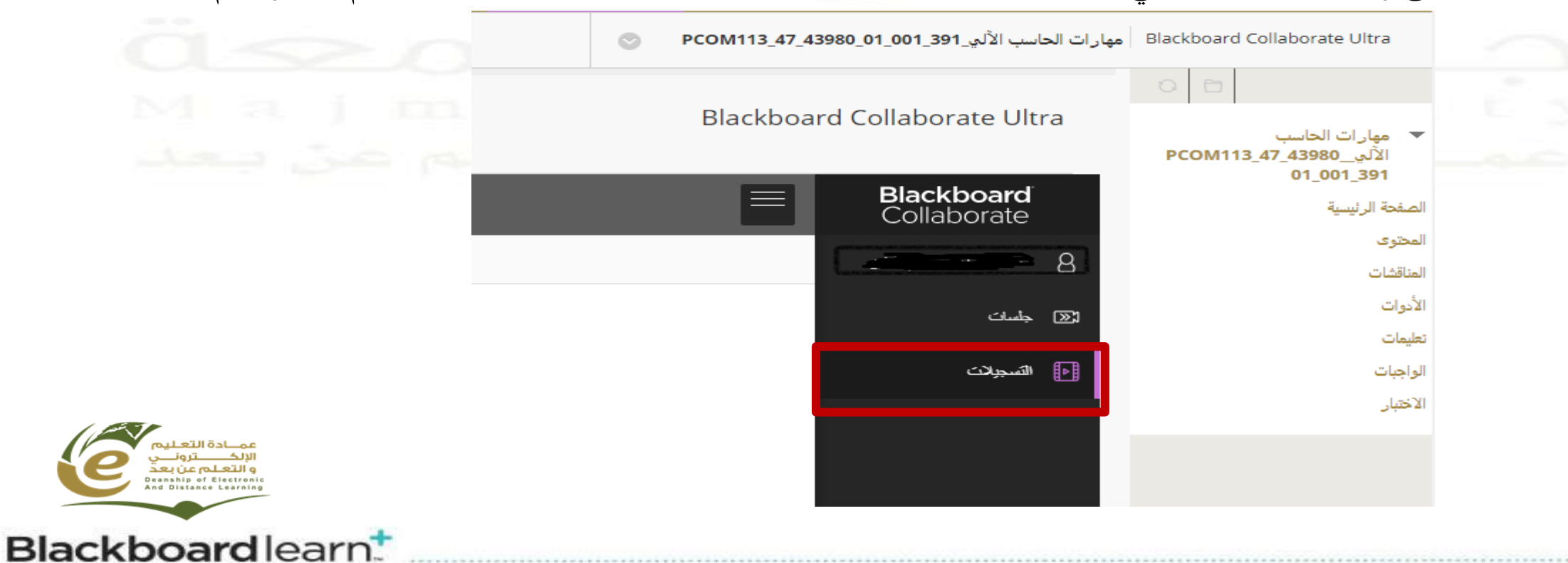

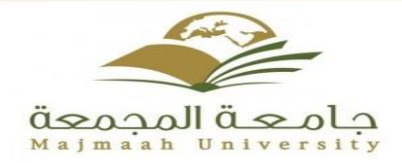

# عزيزتي الطالبة في حال وجود أي مشكلة تتعلق بالنظام ال تتردي بالتواصل مع وحدة التعلم اإللكتروني في كليتك لتقوم بالالزم

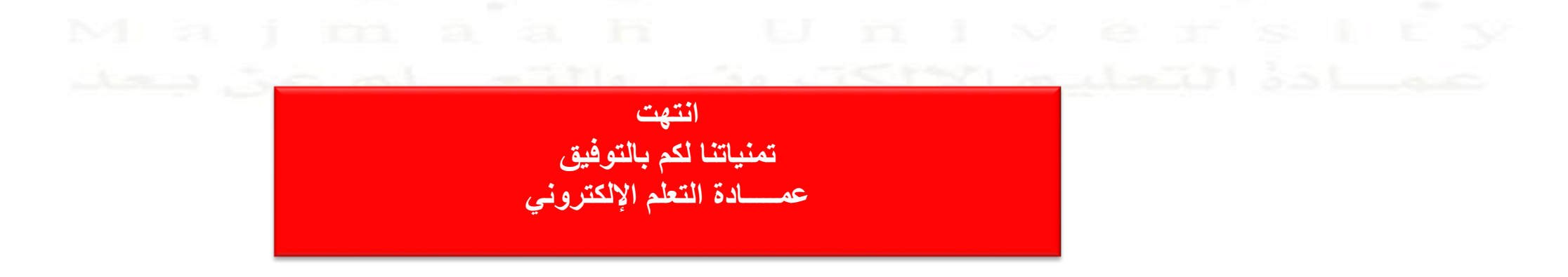

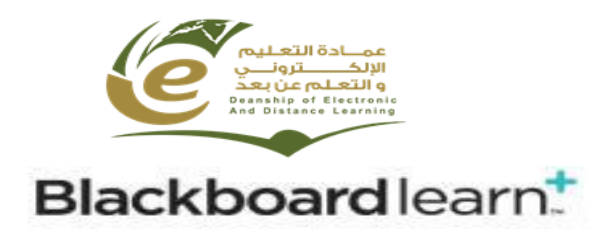